# *DRAFT* Regional Transportation Data **Clearinghouse** User Guide

May 29, 2009

*DRAFT — MWCOG Transportation Data Clearinghouse User Guide*

This page intentionally left blank.

## **Transportation Data Clearinghouse Table of Contents**

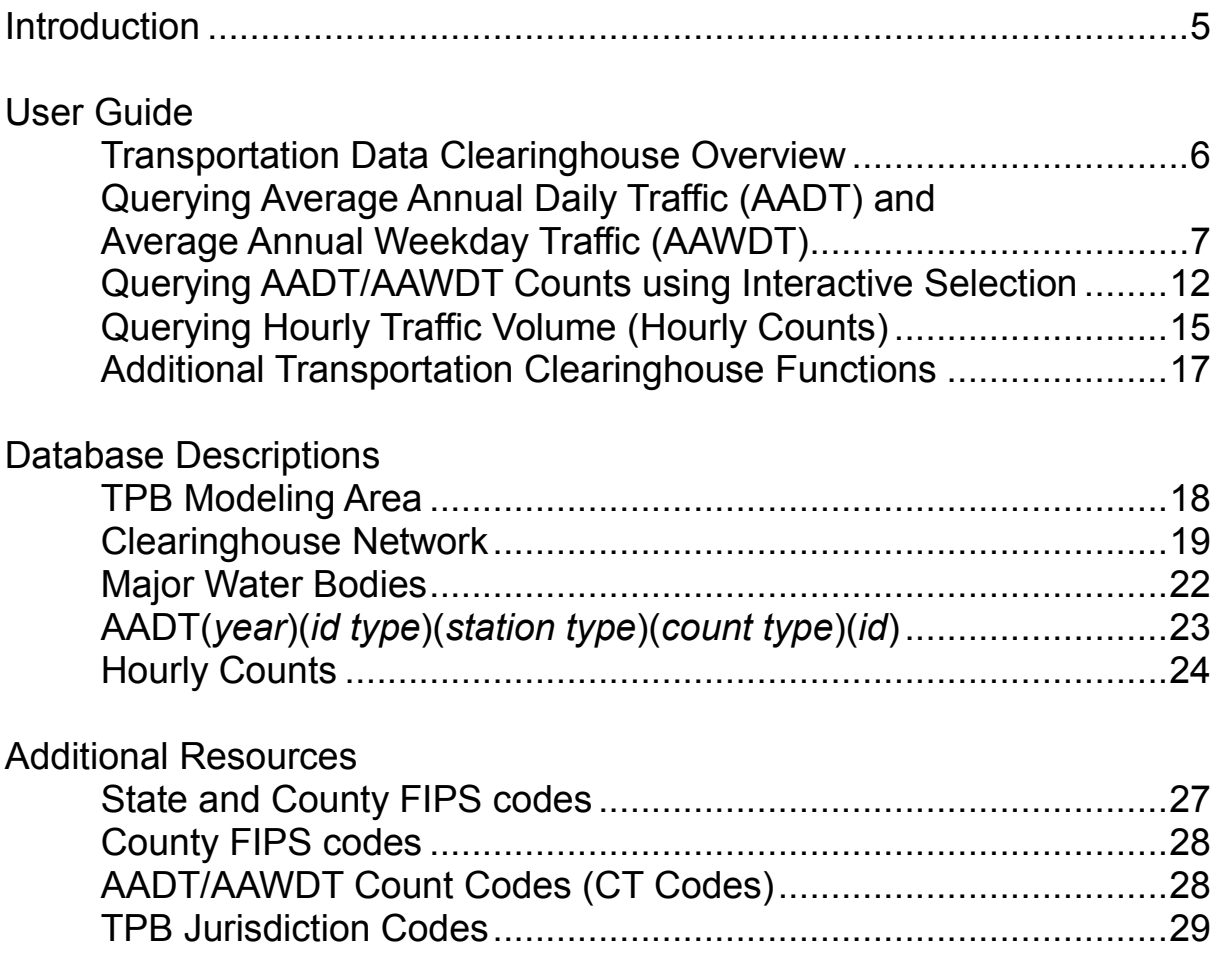

*DRAFT — MWCOG Transportation Data Clearinghouse User Guide*

This page intentionally left blank.

# **Transportation Data Clearinghouse: Introduction**

The June 2009 release of the COG Regional Transportation Data Clearinghouse provides member jurisdictions and transportation planners with a GIS-based tool to analyze and project traffic count data in the region. As more data is added, the Clearinghouse will become a comprehensive regional transportation database that contains transit datasets, additional traffic counts, and travel time/level of service (LOS) information.

This edition of the Clearinghouse contains Annualized Traffic Volumes and Hourly Directional Counts. The Annualized Traffic Volumes consist of Annual Average Daily Traffic (AADT) from 2001 to 2007 and Annual Average Weekday Counts (AAWDT) from 2005 to 2007. The Hourly Directional Counts include counts from 2000 to 2007.

In addition to querying data using the ArcGIS application, users may access the data in Microsoft Access. The segments are stored in a logical sequence, where the whole number represents the segment number, and the decimal number represents the sequence within the segment.

The first section of the user guide contains an overview of the functionality of the ArcMapbased application with graphics illustrating query results. The second section provides information on the data layers and the associated attribute tables.

COG staff requests that users of the Regional Transportation Data Clearinghouse review the project, its functionality, and the data within the project, and then submit any comments to COG. After reviewing all comments submitted, COG staff will incorporate appropriate changes and additions into the next version of the Regional Transportation Data Clearinghouse.

Although the data in the Regional Transportation Data Clearinghouse is primarily based on data collected by COG staff, it is intended to include any type of regional data that can be distributed to COG's member jurisdictions. Member jurisdictions are encouraged to submit their own data for inclusion in the next version of the Clearinghouse project. As usual, current datasets in the project—such as traffic volumes and cordon counts—will be updated as new data becomes available.

# **Transportation Data Clearinghouse: Overview**

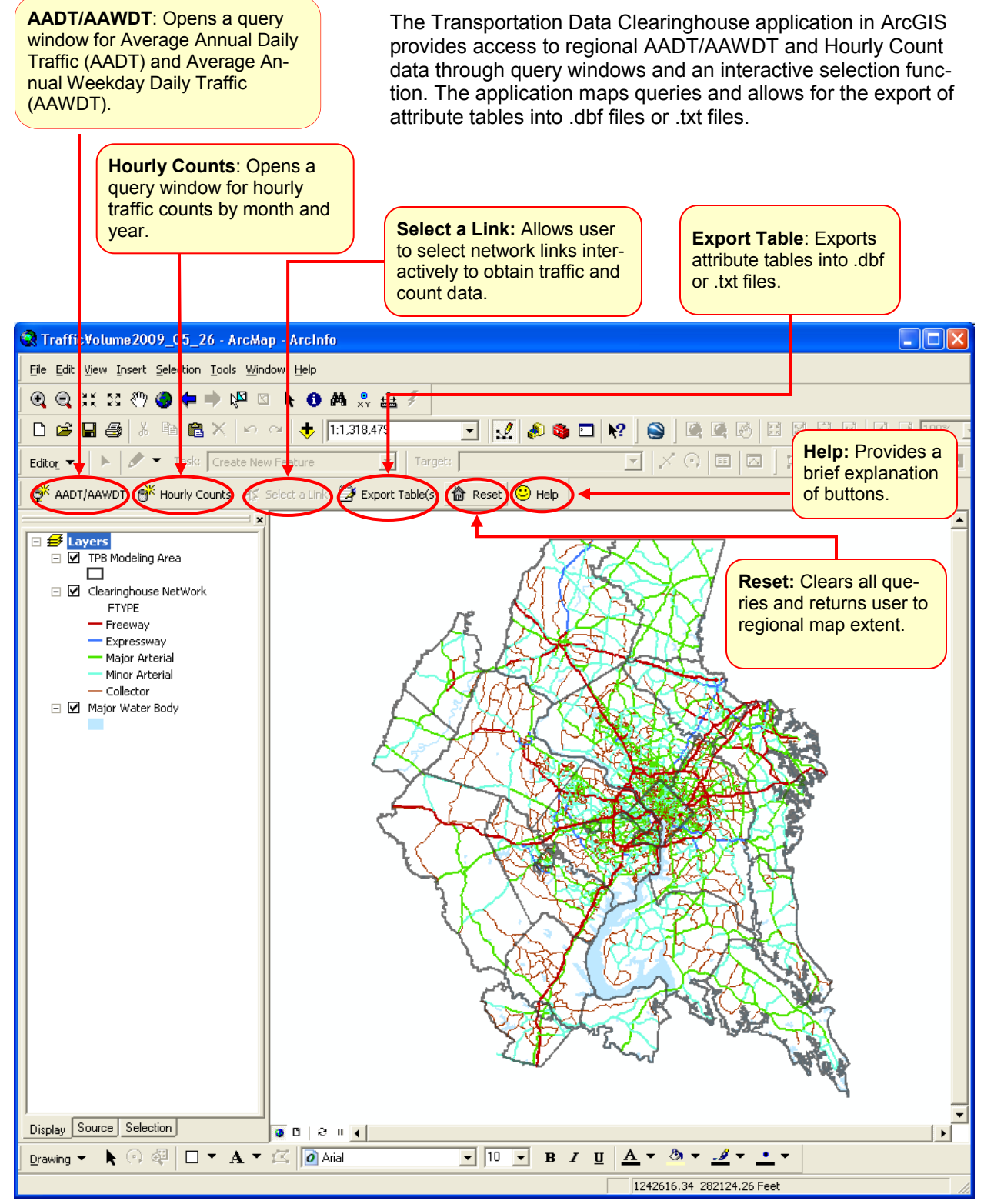

Figure 1.1: Clearinghouse overview

# **Querying Average Annual Daily Traffic (AADT) and Average Annual Weekday Traffic (AAWDT)**

To begin a query for AADT/AAWDT, click on  $\mathbb{S}^{\mathbb{X}}$  AADT/AAWDT button. Clicking this button opens the AADT/ AAWDT TRAFFIC VOLUME QUERY -- MWCOG window (see Figure 1.2 below).

The AADT/AAWDT query window allows users to select traffic volumes by:

- Station Type (Permanent, Temporary, or both),
- Link identification type (Route ID, Project ID, or all Links with Counts),
- Focus Year (2001—2007),
- County Type for Focus Year (Actual Count Taken, Count Growth Factored from a previous year, or both)

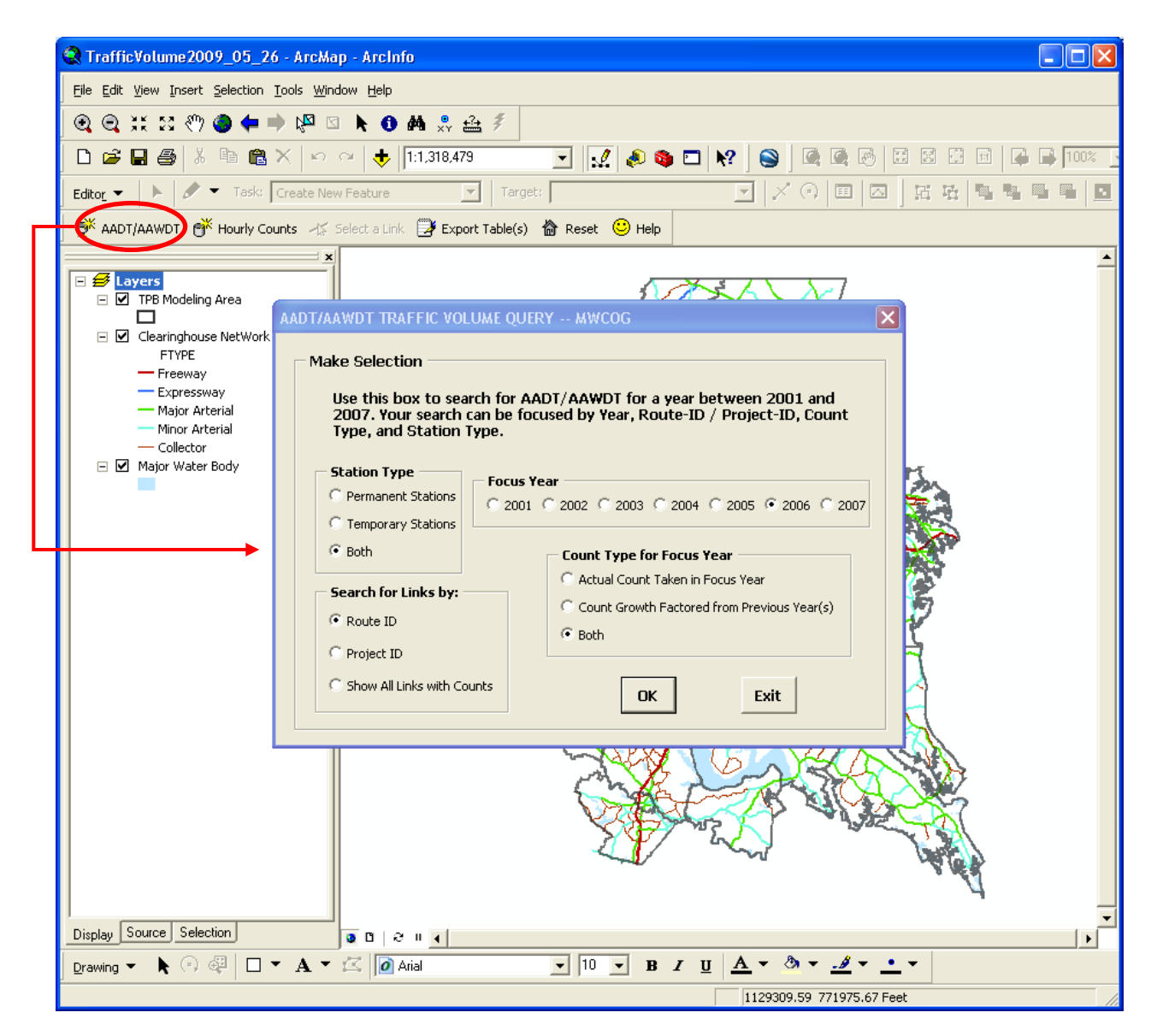

Figure 1.2: Clicking on the AADT/AAWDT button opens a query window.

#### AADT/AAWDT TRAFFIC VOLUME OUERY -- MWCOG **Querying AADT/AAWDT Counts using Query Window Make Selection** Begin a query by selecting Station Type, Use this box to search for AADT/AAWDT for years between 2001 and<br>2007. Your search can be focused by Year, Route-ID, Project, Count Type,<br>and Station Type. Search for Links, the Focus Year, and Count Type (see Figure 1.3). **Station Type Encus Year**  $\subseteq$  Permanent Stations © 2001 © 2002 © 2003 © 2004 © 2005 ⊙ 2006 © 2007 In this example, clicking the OK button will C Temporary Stations start a query for: C Both **Count Type for Focus Year** Both permanent and temporary counting  $\bullet$ C Acutal Count Taken in Focus Year Search for Links by: stations, C Count Growth Factored from a Previous Year  $\widehat{\bullet}$  Route ID Links identified by Route ID,  $\bullet$  Both C Project ID Counts taken in 2006, and C Show All Links with Counts All count types, including counts taken in OK **Fxit** the focus year as well as factored counts. Figure 1.3: AADT/AAWDT Traffic Volume Query window **TRAFFIC VOLUME QUERY -- MWCOG** QUERY AADT/AAWDT by ROUTE\_ID 1) Select one of following ROUTE\_ID; or **Selecting AADT/AAWDT Counts by**  2) Close this window (or click Cancel) and use the **Route ID** Select a Link tool to select a link on the map. After clicking OK in the query window above (Figure 1.3), the Clearinghouse opens a new ALX6575  $\blacktriangle$ Traffic Volume Query (Figure 1.4) which al-ALX6585 ALX6591 lows the user to either: ALX6592 Select a Route ID, or ALX6593 Close the window to select links  $\bullet$ ALX6595 **n** interactively using the Select ALX6597 ALX6600 Link tool. ALX6602 C00006 Cancel C00021 C00038  $\vert \cdot \vert$ Figure 1.4 :Querying AADT/AAWDT by Route ID **TRAFFIC VOLUME OUERY -- MWCOG** QUERY AADT/AAWDT by ROUTE\_ID 1) Select one of following ROUTE ID; or 2) Close this window (or click Cancel) and use the Select a Link tool to select a link on the map. **Select a Route ID** Select a Route ID by scrolling down the list of  $MT1400$  $\blacktriangle$ routes. Click OK to begin the query. MU1405 MU210 MU2593 In this example, US1 from the list of routes SR69 and click OK. US1 OK **US15 US17** To perform an interactive selection, see page **US211** 11. **US29** Cancel **US301** US340  $\blacktriangledown$ Figure 1.5: Selecting a Route ID

### **AADT/AAWDT Query by Route ID — Results Table**

Clicking OK after selecting a route opens an attribute table for the selected route and zooms into the selected link(s) in the map extent. In this example, the query opens a table with all segments of US 1 with counts in 2006 and highlights the segments in the map window. The Records text at the bottom of the table window shows 67 segments with counts.

Scroll the columns to the right until you see the AADT2006 column. The AADT2006 shows the traffic counts for the segment and the corresponding CT06 column identifies the types of count (see Table 1.1 below).

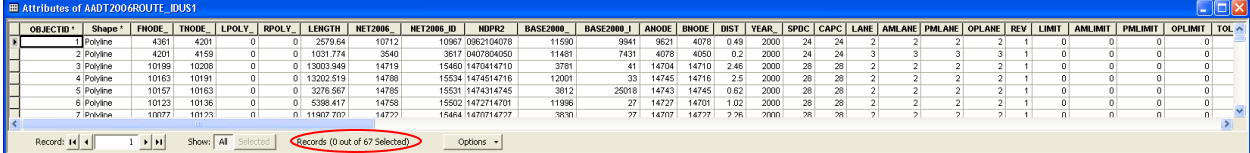

Figure 1.6: Attribute table for AADT in 2006 showing results by Route ID

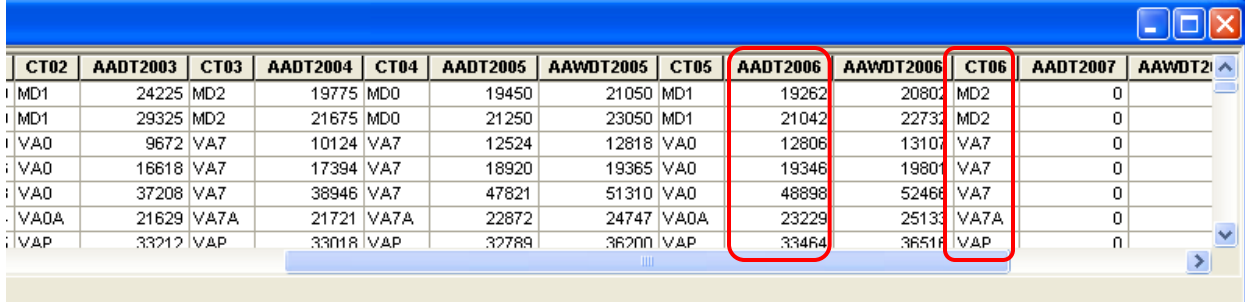

Figure 1.7: AADT fields for US1 in 2006 and corresponding CT codes

### **AADT/AAWDT Count Codes (CT Codes)**

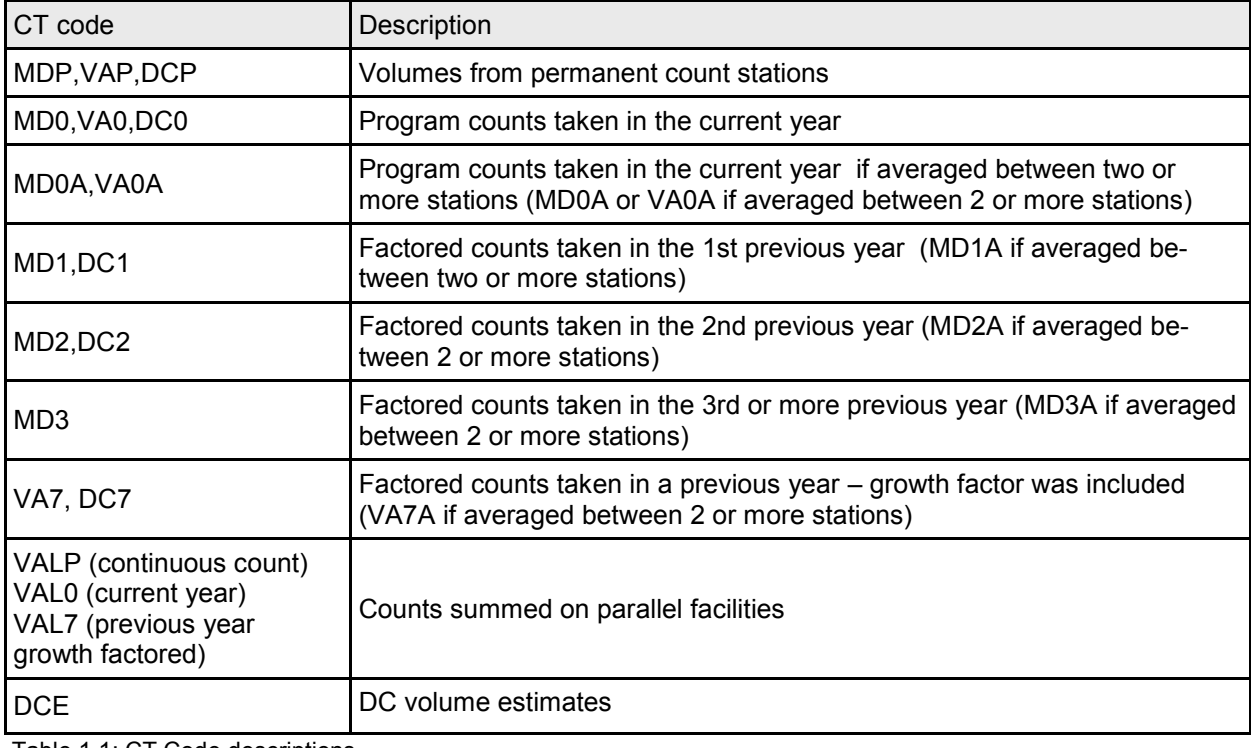

Table 1.1: CT Code descriptions

### **Understanding AADT/AAWDT Attribute Table Names and Layer Names**

The query feature for AADT/AAWDT creates new attribute tables and layers based on the user's selections. The table and figure below explain the naming conventions for these layers.

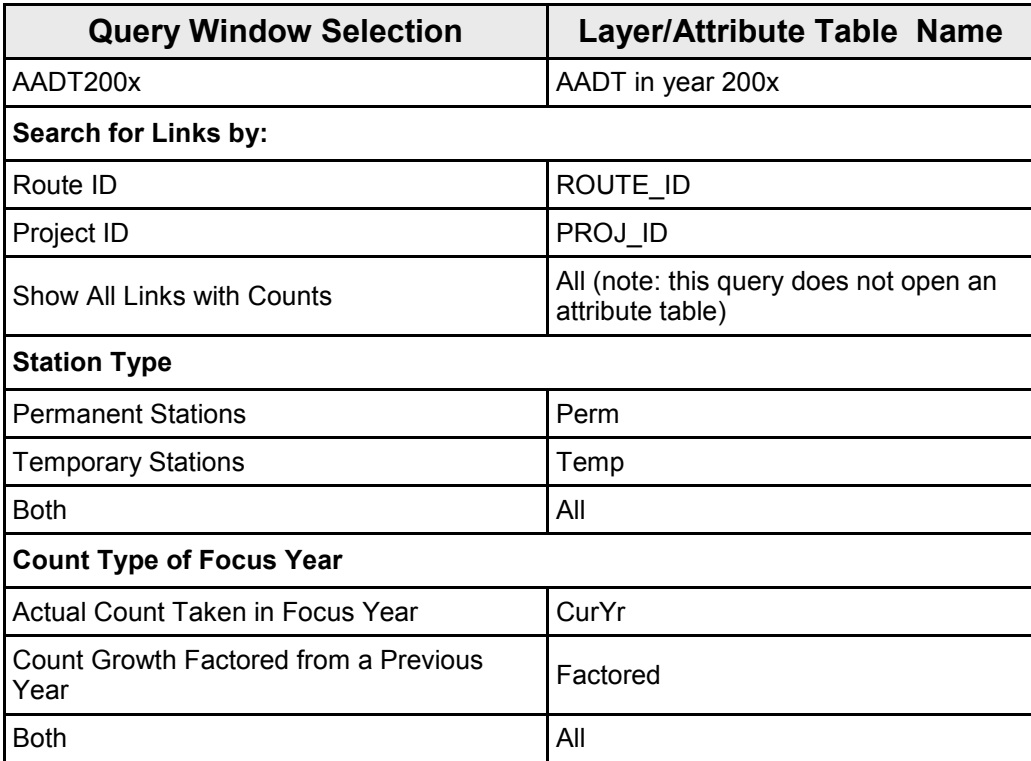

Table 1.2: Attribute Table Names based on query window selections

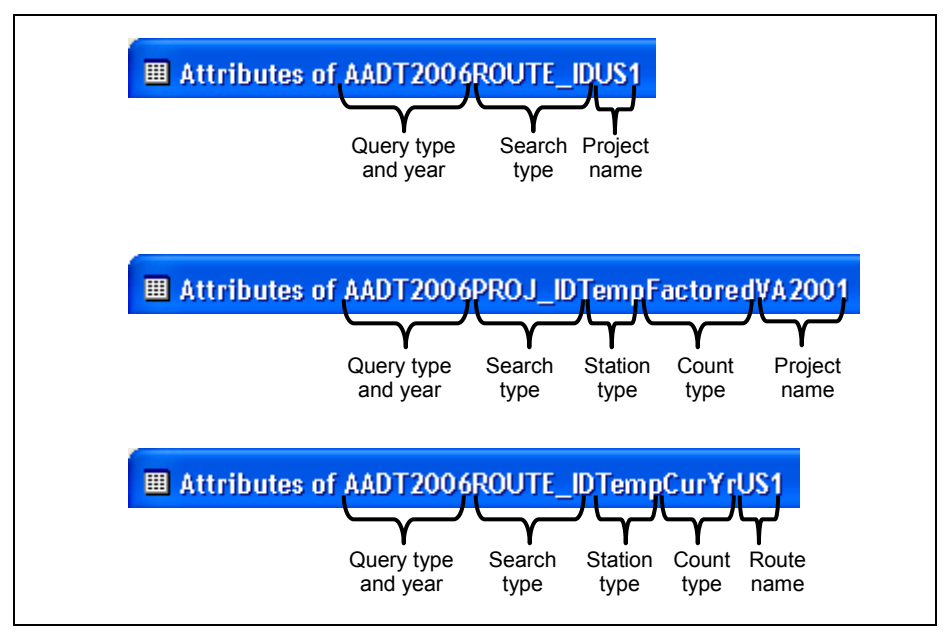

Figure 1.8: Examples of attribute table naming properties

### **AADT/AAWDT Query by Route ID — Map Results**

In addition to creating a new attribute table for each query, the Clearinghouse creates a new layer for the route segments (AADT2006ROUTE IDUS1) and zooms to the extent of the layer (see Figure 1.9 below). The segments are represented on the map as a thick orange line.

The first layer created from the first query window (in this example AADT2006ROUTE\_ID) remains in the Table of Contents, but is no longer the active layer.

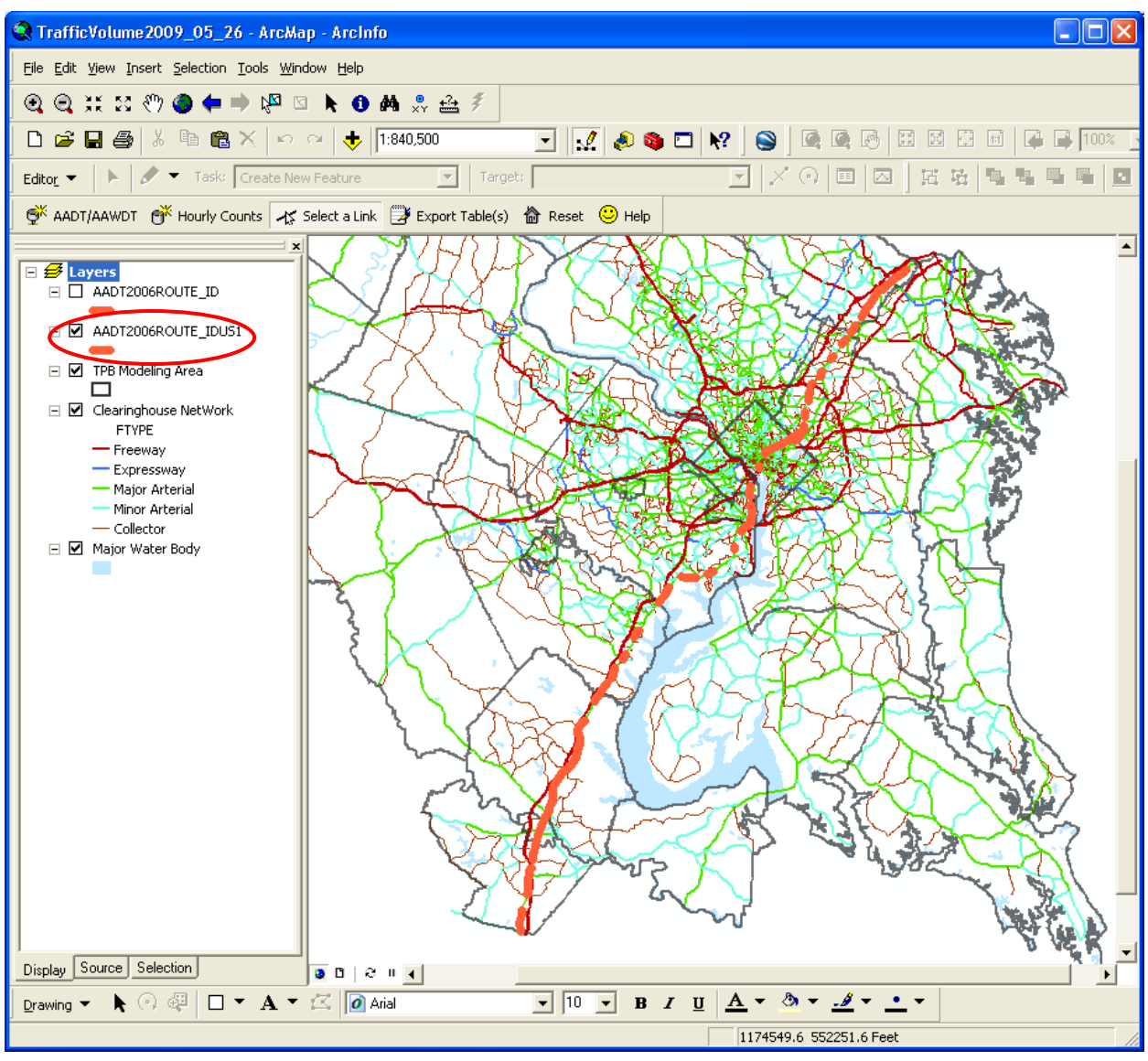

Figure 1.9: Map results for AADT query for 2006 counts on US-1

### **AADT/AAWDT Query by Route ID**

To query AADT/AAWDT by ProjectID, follow the same procedure in describe in the previous example, but choose "Search by Project ID" under "Search for Links by:".

# **Querying AADT/AAWDT Counts using the Interactive Selection (Select Link tool)**

The Select Link tool allows the user to select links interactively in the map view. There are two ways to use the Select Link tool:

1) In the AADT/AAWDT Traffic Volume Query window (Figure 1.10), make selections for Station Type, Count Type, and Focus Year. In the "Search for Links by:" section, choose "Show All Links with Counts". Click OK. The program will create a new layer with the links highlighted on the map in bold orange lines. *Use the Select a Link tool to select a segment. The application will zoom to the extent of the selected link(s) and open an attribute table.*

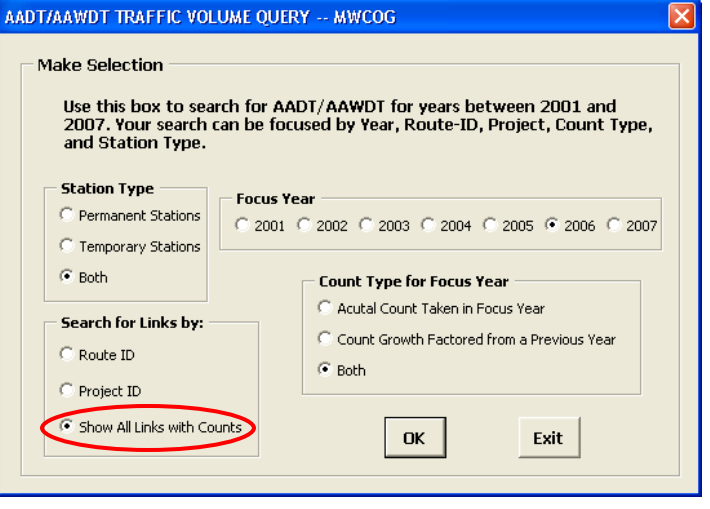

Figure 1.10: Select "Show All Links with Counts" to start an interactive selection.

2) Make selections for Station Type, Count Type, and Focus Year in the AADT/ AAWDT Traffic Volume Query window. Clicking OK opens The Traffic Volume Query window (Figure 1.11). Click Cancel or close the window. The application highlights the links meeting the selection criteria and zooms to the extent of the selected links. Use the *Select a Link* tool to select a segment. The application will zoom to the extent of the links with same Route ID or Project ID as the link clicked and will open an attribute table for the links.

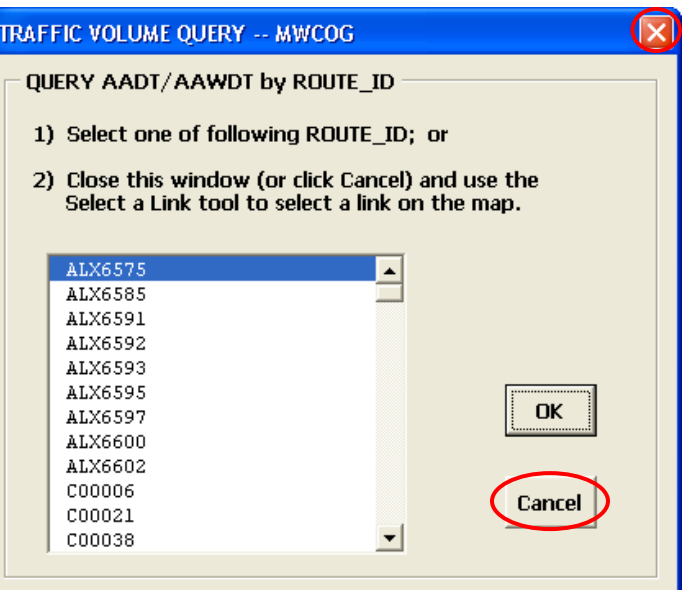

Figure 1.11: Close the query window or click Cancel to begin an interactive selection of segments specified in the query window.

or

### **Querying AADT/AAWDT Counts using Interactive Selection (Select Link(s) tool)**

#### **Selecting a single segment (Show all Links with Counts selection)**

The "Select all Links" option (Option 1 on page 11), opens a map view of all the links with counts. Clicking on a segment creates a new layer for the segment, zooms the map extent to the new layer, and opens the attribute table for the new layer.

The new layer and table are identified by the ANODE—BNODE of the selected link.

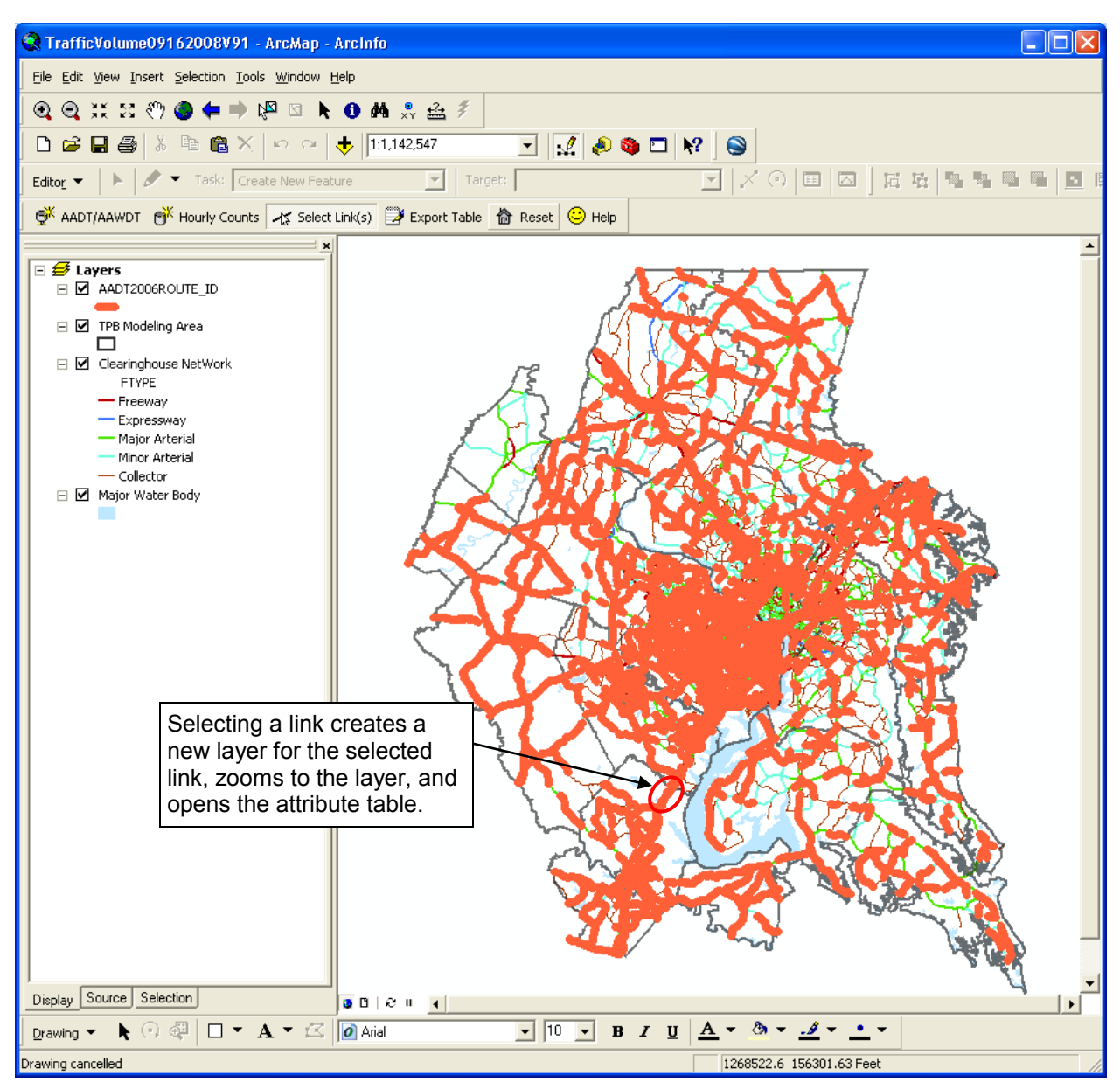

Figure 1.12: Map display after choosing "Select all Links" in the query window and selecting a link.

### **Querying AADT/AAWDT Counts using Interactive Selection (Select Link(s) tool)**

#### **Selecting an entire route (Cancelling / Closing Traffic Volume Query Window)**

Closing the query window or clicking Cancel in the Traffic Volume Query window (Option 2 on page 11), opens a map view highlighting the segments that meet the selection criteria. Clicking on a segment with the Select a Link( tool creates a new layer for all the segments with the same Project ID or Route ID, zooms the map extent to the new layer, and opens an attribute table.

In this example, the selection tool selects both I-95 and US-1 routes for display because of the geographic proximity of the routes. In order to select a route or project more precisely, zoom to the area and select the link.

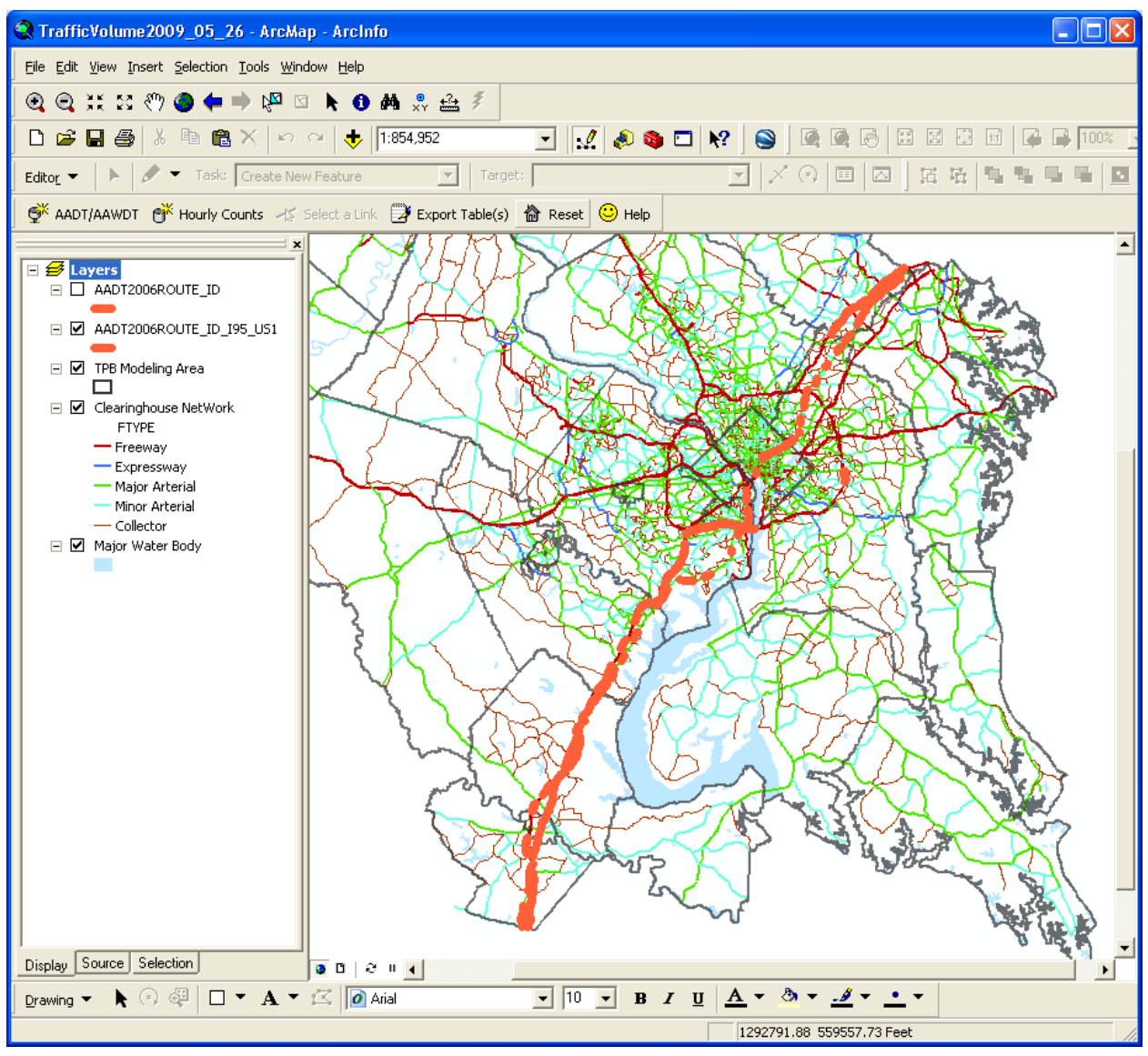

Figure 1.13: Map display after cancelling or closing the query window and selecting a link. The entire route is highlighted.

# **Querying Hourly Traffic Volume (Hourly Counts)**

Clicking the Hourly Count button opens the **B** Hourly Counts Hourly Traffic Volume Query window. Select a year and a month and click OK to begin a query.

The Hourly Traffic Volume Query function creates a new layer with segments containing hourly traffic counts for the time period selected. In this example, the query opens a new layer containing all segments with hourly traffic counts taken in January 2002. The line segments are delineated by Short Term Counts (blue), Medium Term Counts (green), and Continuous Counts (red). See definitions below.

To view Hourly Count Data for a specific segment, use the Select a Link tool to click on a line segment. Clicking on a link Figure 1.14: Hourly Traffic Query Window opens two attribute tables (one for each direction) for the selected segment (see page 16 for more details).

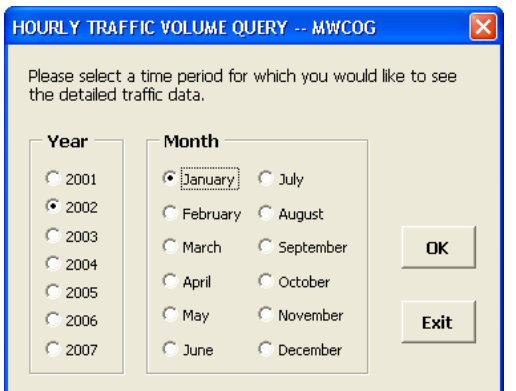

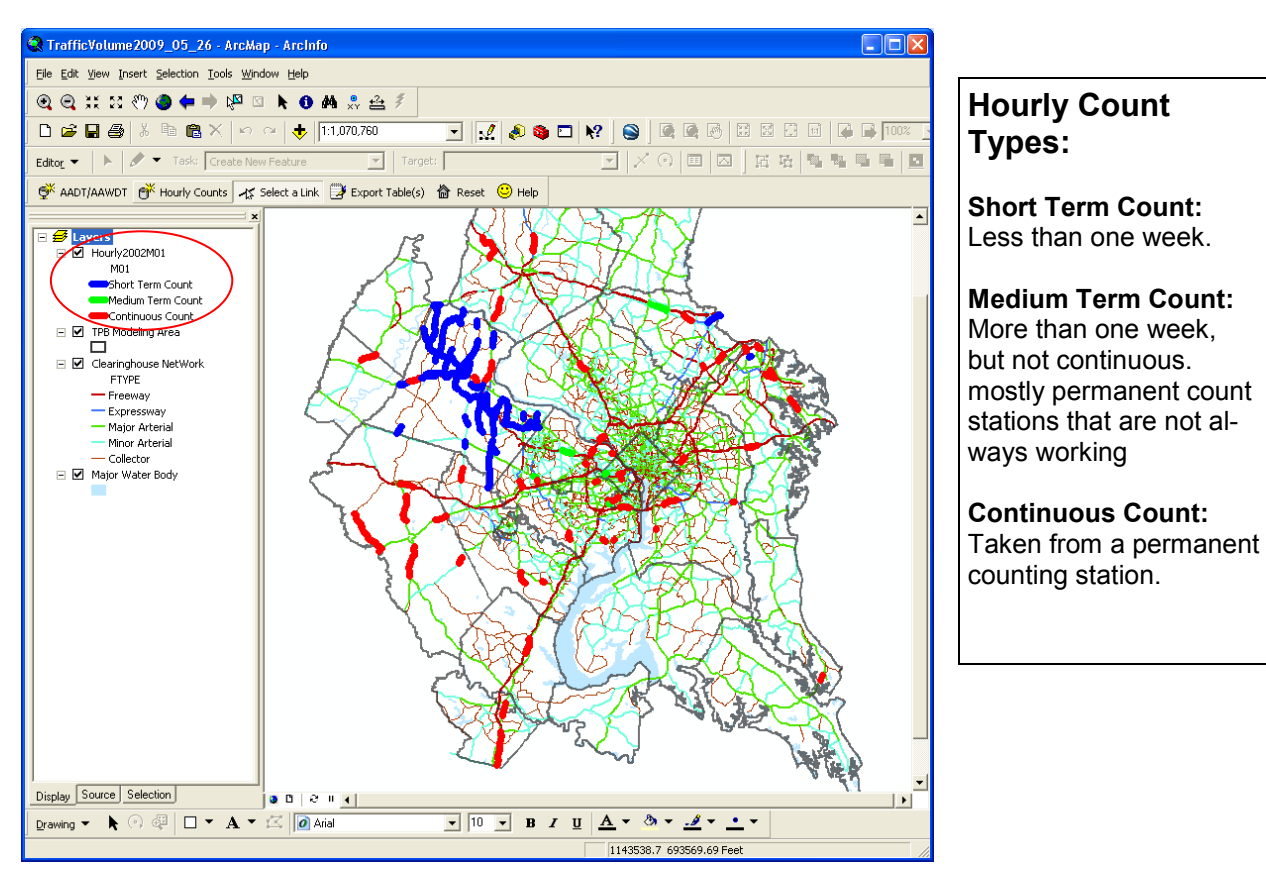

Figure 1.15: Hourly Traffic Query Map Window showing segments with counts

### **Attribute Tables for Hourly Counts**

The Attribute Tables for Hourly Counts are identified by the NDPR number (ANODE—BNODE pair) for the links and the directional flow. The nodes are based on the 2007 TPB network. In this example, the Attributes of HourlyCounts\_148121481SouthBound represents the segment between nodes 14812 and 14811 for southbound traffic. The attribute table for the northbound flow automatically opens behind the southbound table.

| ■ Attributes of HourlyCounts_14812148112SouthBound |               |                                                                                   |            |              |             |             |                                 |    |                |              |                       |                         |  |
|----------------------------------------------------|---------------|-----------------------------------------------------------------------------------|------------|--------------|-------------|-------------|---------------------------------|----|----------------|--------------|-----------------------|-------------------------|--|
| <b>OBJECTID*</b>                                   | <b>NDPR</b>   | <b>STATION</b>                                                                    | <b>DIR</b> | <b>MONTH</b> | <b>DATE</b> | <b>YEAR</b> | <b>HOUR</b>                     |    | DOW VOLUMEQUAL | <b>TOTAL</b> | <b>FULLDATE</b>       | $\overline{\mathbf{v}}$ |  |
|                                                    | 11481214811   | 70274                                                                             | 3          | 1            |             | 2002        | 0                               | 3  | 4              |              | 79 Tuesday, 1/1/2002  |                         |  |
|                                                    | 2 1481214811  | 70274                                                                             | 3          | 1            | 1           | 2002        | 1                               | 3  | 4              |              | 66 Tuesday, 1/1/2002  |                         |  |
|                                                    | 3 1481214811  | 70274                                                                             | 3          | 1            | 1           | 2002        | 2                               | 3  | 4              |              | 48 Tuesday, 1/1/2002  |                         |  |
|                                                    | 4 1481214811  | 70274                                                                             | 3          | 1            | 1           | 2002        | 3                               | 3  | 4              |              | 15 Tuesday, 1/1/2002  |                         |  |
|                                                    | 5 1481214811  | 70274                                                                             | 3          | 1            | 1           | 2002        | 4                               | 3  | 4              |              | 20 Tuesday, 1/1/2002  |                         |  |
|                                                    | 6 1481214811  | 70274                                                                             | 3          | 1            | 1           | 2002        | 5                               | 3  | 4              |              | 46 Tuesday, 1/1/2002  |                         |  |
|                                                    | 7 1481214811  | 70274                                                                             | 3          | 1            | 1           | 2002        | 6                               | 3. | 4              |              | 48 Tuesday, 1/1/2002  |                         |  |
|                                                    | 8 1481214811  | 70274                                                                             | 3          | 1            | 1           | 2002        | 7                               | 3  | 4              |              | 68 Tuesday, 1/1/2002  |                         |  |
|                                                    | 9 1481214811  | 70274                                                                             | 3          | 1            | 1           | 2002        | 8                               | 3  | 4              |              | 77 Tuesday, 1/1/2002  |                         |  |
|                                                    | 10 1481214811 | 70274                                                                             | 3          | 1            | 1           | 2002        | 9                               | 3  | 4              |              | 135 Tuesday, 1/1/2002 |                         |  |
| 11                                                 | 1481214811    | 70274                                                                             | 3          | 1            | 1           | 2002        | 10                              | 3  | 4              |              | 153 Tuesday, 1/1/2002 |                         |  |
|                                                    | 12 1481214811 | 70274                                                                             | 3          | 1            | 1           | 2002        | 11                              | 3  | 4              |              | 213 Tuesday, 1/1/2002 |                         |  |
|                                                    | 13 1481214811 | 70274                                                                             | 3          | 1            | 1           | 2002        | 12                              | 3  | 4              |              | 215 Tuesday, 1/1/2002 |                         |  |
|                                                    | 14 1481214811 | 70274                                                                             | 3          | 1            | 1           | 2002        | 13                              | 3  | 4              |              | 224 Tuesday, 1/1/2002 |                         |  |
|                                                    | 15 1481214811 | 70274                                                                             | 3          | 1            | 1           | 2002        | 14                              | 3  | 4              |              | 234 Tuesday, 1/1/2002 |                         |  |
|                                                    | 16 1481214811 | 70274                                                                             | 3          | 1            | 1           | 2002        | 15                              | 3  | 4              |              | 241 Tuesday, 1/1/2002 |                         |  |
|                                                    | 17 1481214811 | 70274                                                                             | 3          | 1            | 1           | 2002        | 16                              | 3  | 4              |              | 219 Tuesday, 1/1/2002 |                         |  |
|                                                    | 18 1481214811 | 70274                                                                             | 3          | 1            | 1           | 2002        | 17                              | 3  | 4              |              | 205 Tuesday, 1/1/2002 |                         |  |
|                                                    | 19 1481214811 | 70274                                                                             | 3          | 1            | 1           | 2002        | 18                              | 3  | 4              |              | 202 Tuesday, 1/1/2002 |                         |  |
|                                                    | 20 1481214811 | 70274                                                                             | 3          | 1            | 1           | 2002        | 19                              | 3  | 4              |              | 162 Tuesday, 1/1/2002 |                         |  |
| 21                                                 | 1481214811    | 70274                                                                             | 3          | 1            | 1           | 2002        | 20                              | 3  | 4              |              | 84 Tuesday, 1/1/2002  |                         |  |
|                                                    | 22 1481214811 | 70274                                                                             | 3          | 1            | 1           | 2002        | 21                              | 3  | 4              | 71           | Tuesday, 1/1/2002     |                         |  |
|                                                    | 23 1481214811 | 70274                                                                             | 3          | 1            | 1           | 2002        | 22                              | 3  | 4              |              | 39 Tuesday, 1/1/2002  | $\checkmark$            |  |
| Record: 14                                         |               | $\blacktriangleright$ $\blacktriangleright$ $\sqtriangleright$ $\sqtriangleright$ | Show: All  |              | Selected    |             | Records (0 out of 744 Selected) |    |                | Options +    |                       |                         |  |

Figure 1.16: Attribute table showing southbound counts

### **Attribute Tables for Hourly Counts**

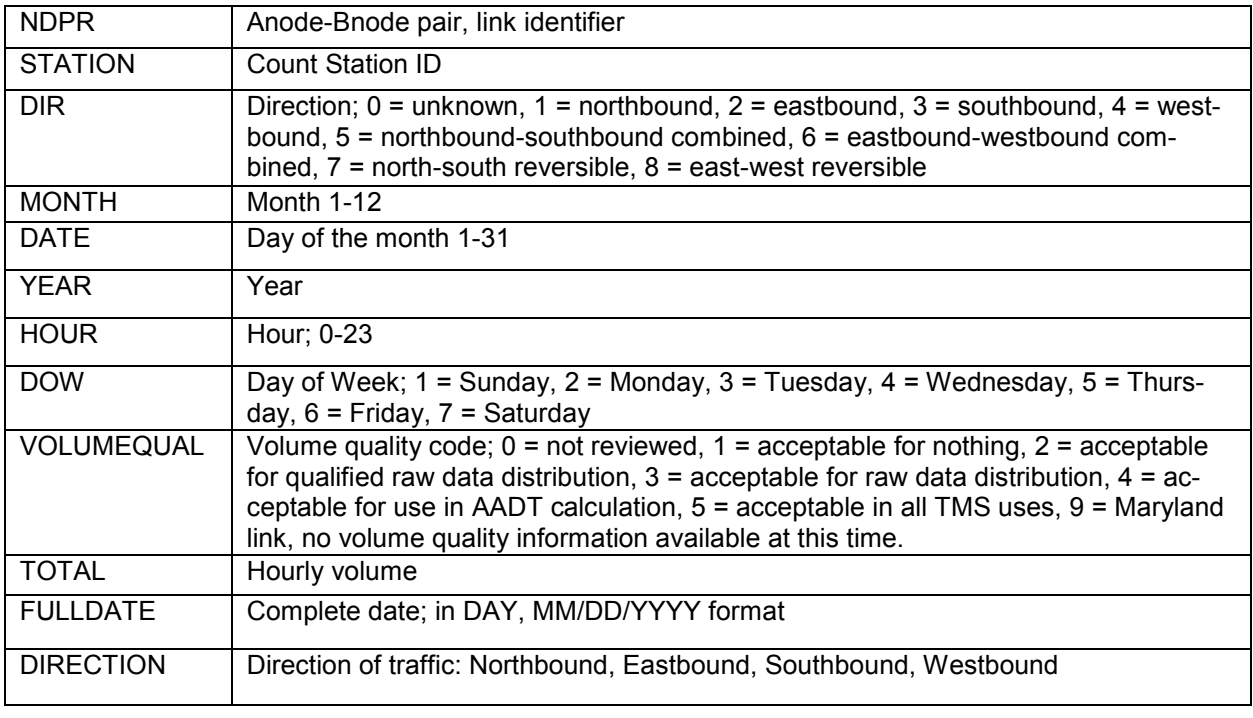

Table 1.3: Attribute fields for Hourly Counts Query results

# **Additional Transportation Clearinghouse Functions**

### **Exporting an opened table into a .dbf file.**

Click on the Export Table button to export an open table into a .dbf file (default) or a .txt file. Only tables that are open can be exported.

### **Resetting the Clearinghouse data and layers**

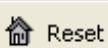

Click on the Reset button to delete layers created by queries and to reset the map view to the original extent.

### **Help**

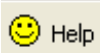

Click on the Help button for hyperlinked help menus explaining the basic operation and functionality of the Clearinghouse.

# **Database Descriptions**

### **Layer Properties TPB Modeling Area**<br>Topology: Polygon

Topology:<br>Scale: 1:100,000 Coordinate System: Maryland State Plane 4126 NAD83 Units: Feet<br>Extent: The The 2191 Modeled area including: COG Member Jurisdictions; Anne Arundel, Charles, Stafford, Fauquier, Howard, Jefferson, Clarke, King George, St. Mary's, Calvert, Carroll, and (part of) Spotsylvania Counties, and the City of Fredericksburg.

#### **Description—Spatial Data**

The TPB Modeling Area contains all the COG/TPB 2191-zone modeled area including: COG Member Jurisdictions plus Jefferson, Clarke, Fauquier, Stafford, part of Spotsylvania, Anne Arundel, Charles, Saint Mary's, Calvert, King George, Howard, and Carroll Counties, and the City of Fredericksburg.

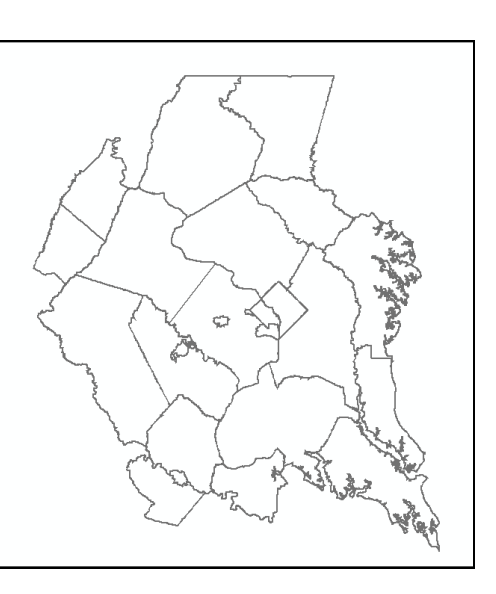

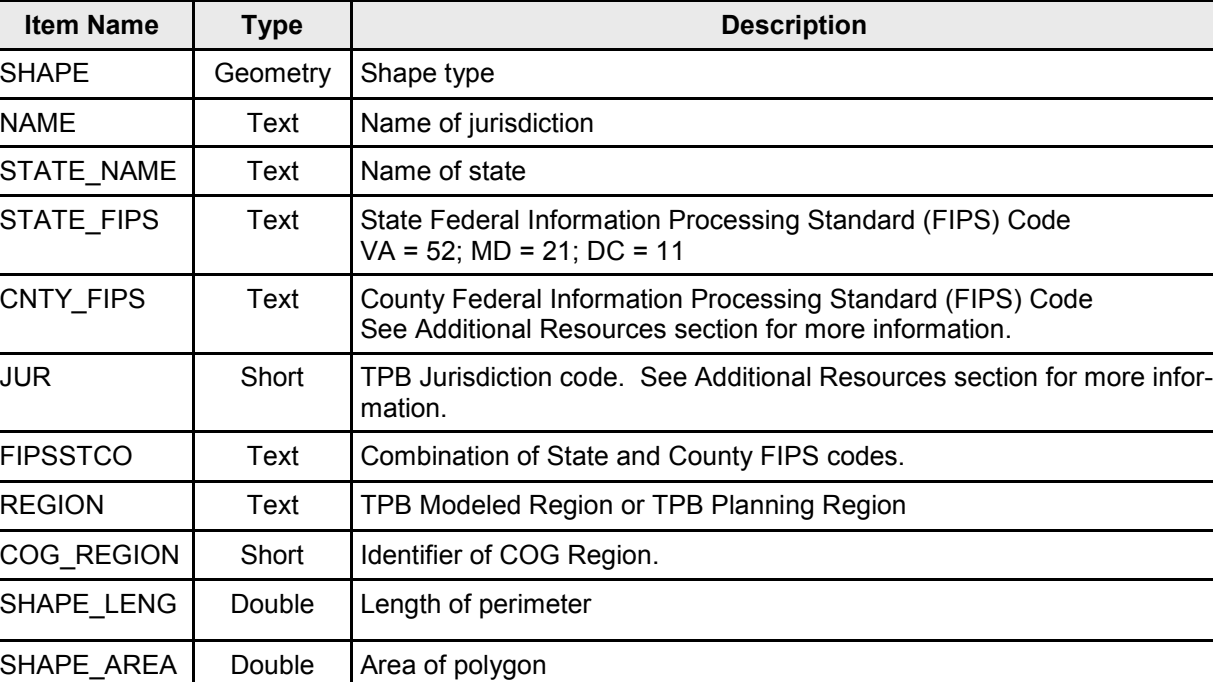

#### **Attribute Items for TPB Modeling Area**

#### **Clearinghouse Network**

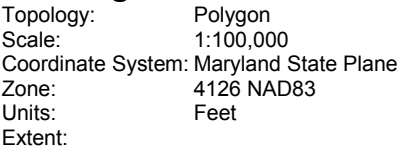

#### **Description—Spatial Data**

The Regional Transportation Data Clearinghouse Network is now entirely based upon the 2191-zone COG Master Highway Network. The 2007 year network is the Clearinghouse network for this release.

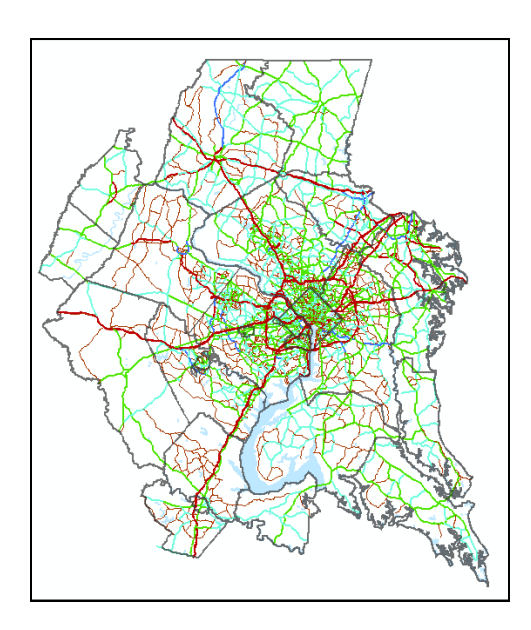

### **Item Name Type Description** OBJECTID | ObjectID | Internal Feature Number Shape Geometry ArcGIS shape type NDPR2 | Text | Anode—Bnode pair ROUTE ID  $|Text|T$ ype of route and route number: I = Interstate; US = US Highway; MD = Maryland State Highway; VA = Virginia State Highway PROJ\_ID | Text | Project ID for Improvement Project NAME | Text | Facility name FROM **Text** From facility name (at ANODE) TO\_ Text | To facility name (at BNODE) COUNTY **Text** Jurisdiction name. Either county or independent city. STATE Text Link state. DC = District of Columbia; MD = Maryland; VA = Virginia; WV = West Virginia AADT200x Long Average Annual Daily Traffic  $CT0x$  Text  $CT Code = Type of Traffic Count (see Additional Resources for details)$ AAWDT200x Long Average Annual Weekday Traffic Shape Length | Double | Length FNODE | Double | Internal From Node Number TNODE | Double | Internal To Node Number LPOLY | Double | ArcGIS polygon type LENGTH | Double | Segment length

#### **Attribute Items for Clearinghouse Network**

### **Attribute Items for Clearinghouse Network (continued)**

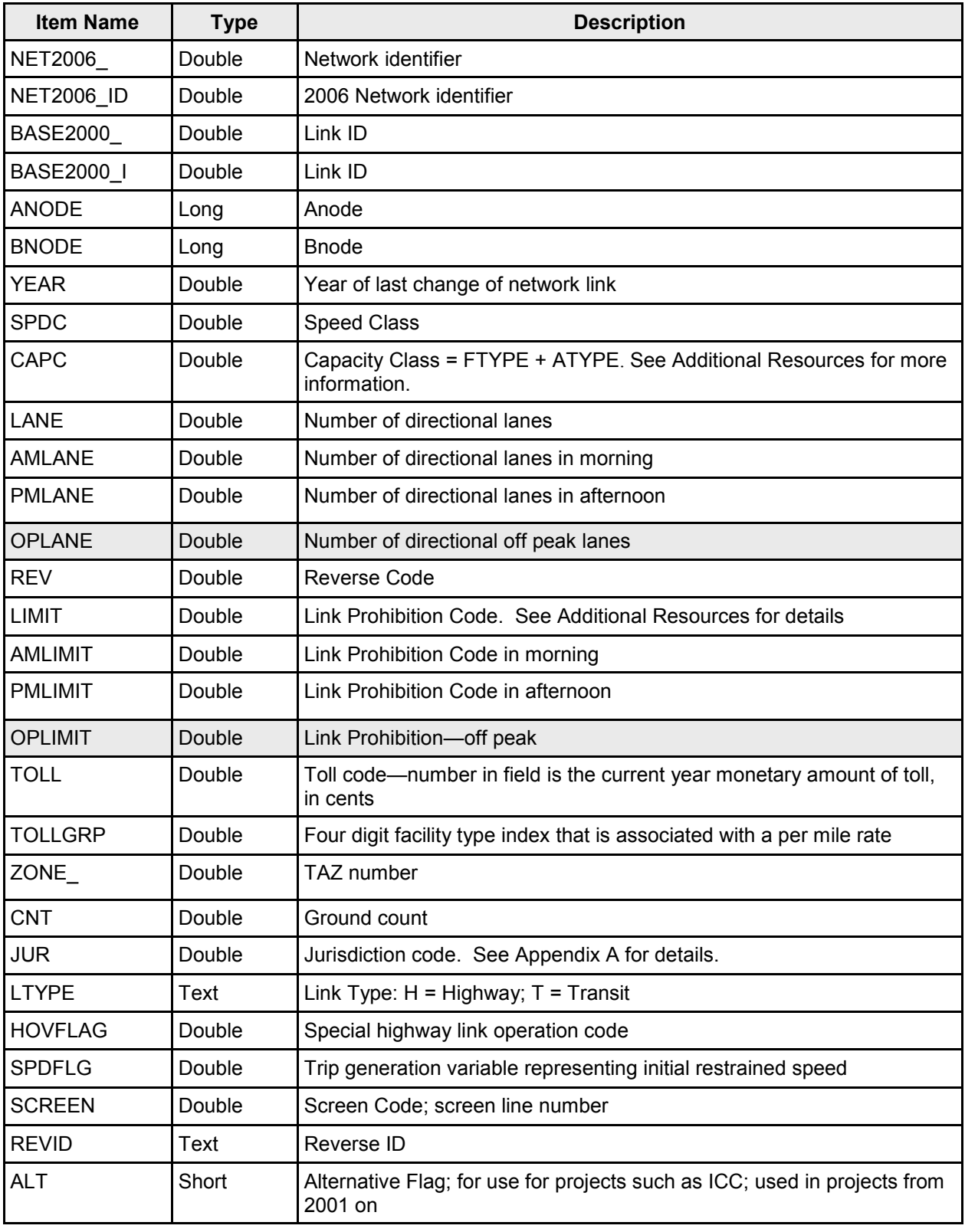

### **Attribute Items for Clearinghouse Network (continued)**

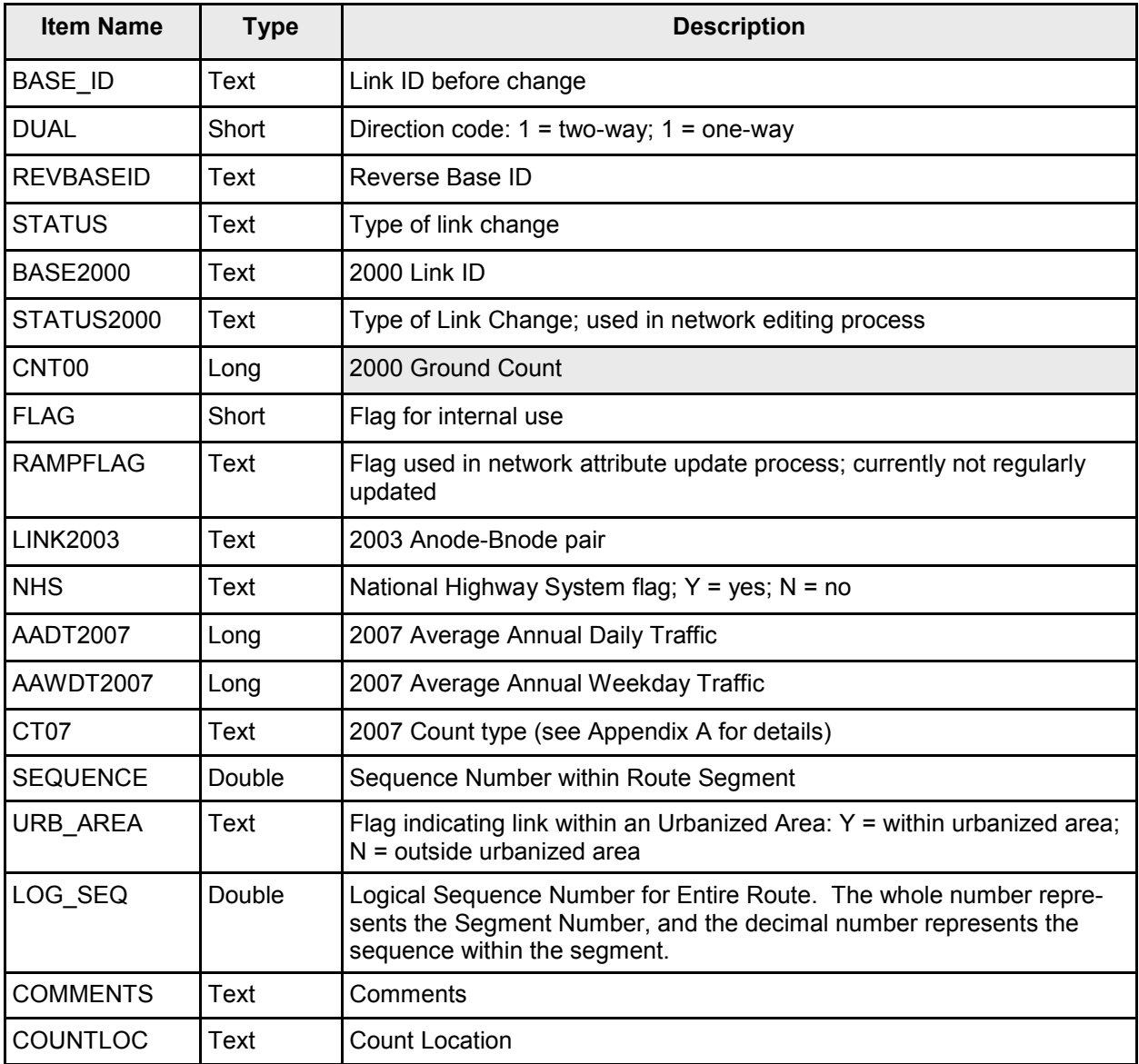

### **Major Water Bodies**

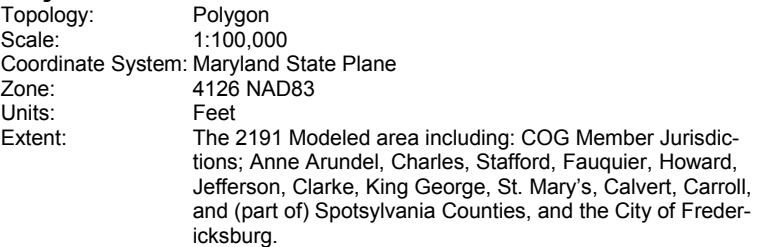

#### **Description—Spatial Data**

The theme was created by selecting all of the water blocks from the 1992 Census TIGER files. The county FIPS code is included so that water can be displayed for only the jurisdictions needed.

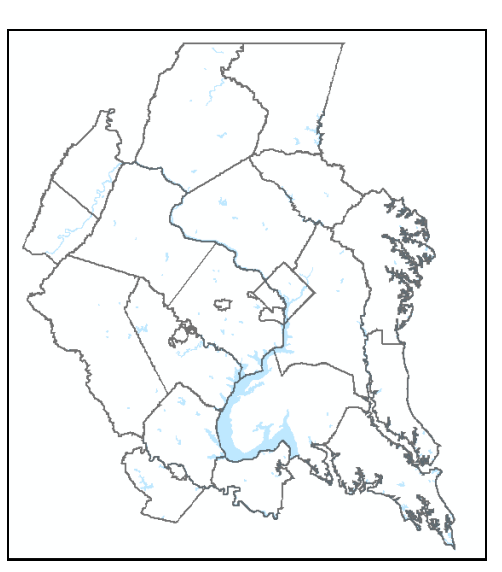

#### **Attribute Items for Major Water Bodies**

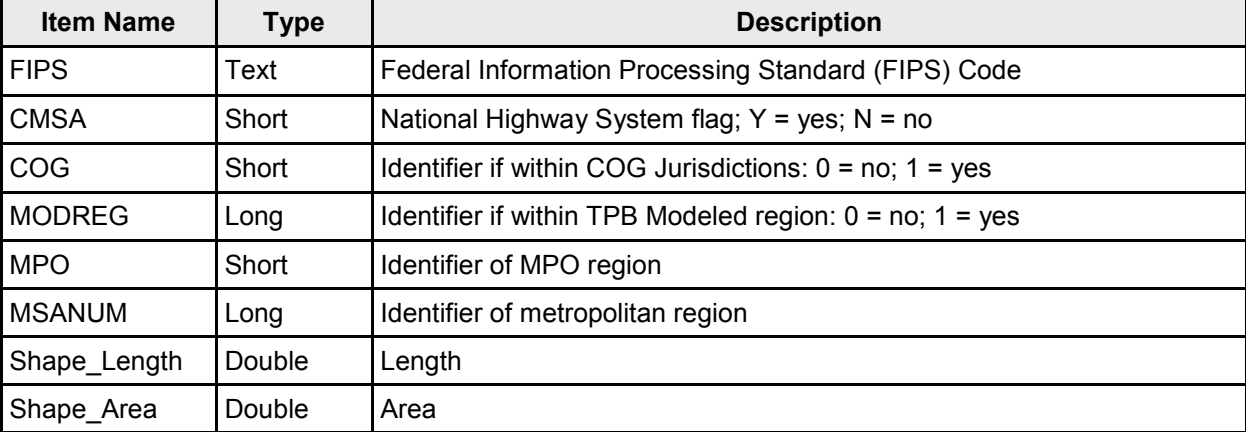

### **Layer Properties AADT(***year***)(***id type***)(***station type***)(***count type***)(***id***)**

Topology: Polygon<br>Scale: 1:100,00 1:100,000 Coordinate System: Maryland State Plane 4126 NAD83<br>Feet Units:<br>Extent: same as Clearinghouse Network layer

#### **Description—Spatial Data**

The theme is generated from the Clearinghouse Network layer through the user-defined search criteria and contains attributes drawn from the Clearinghouse Network.

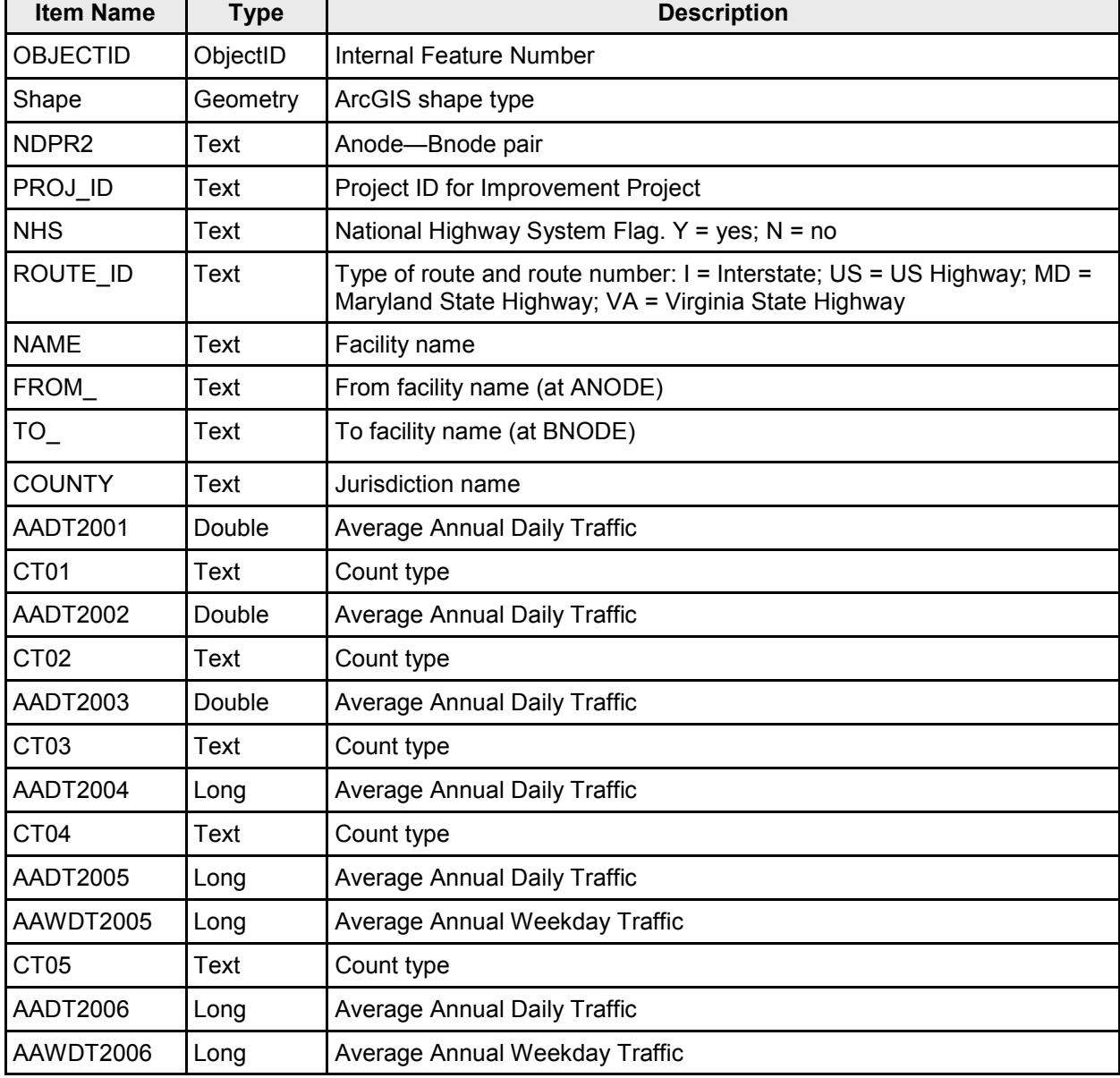

#### **Attribute Items for** AADT(*year*)(*id type*)(*station type*)(*count type*)(*id*)

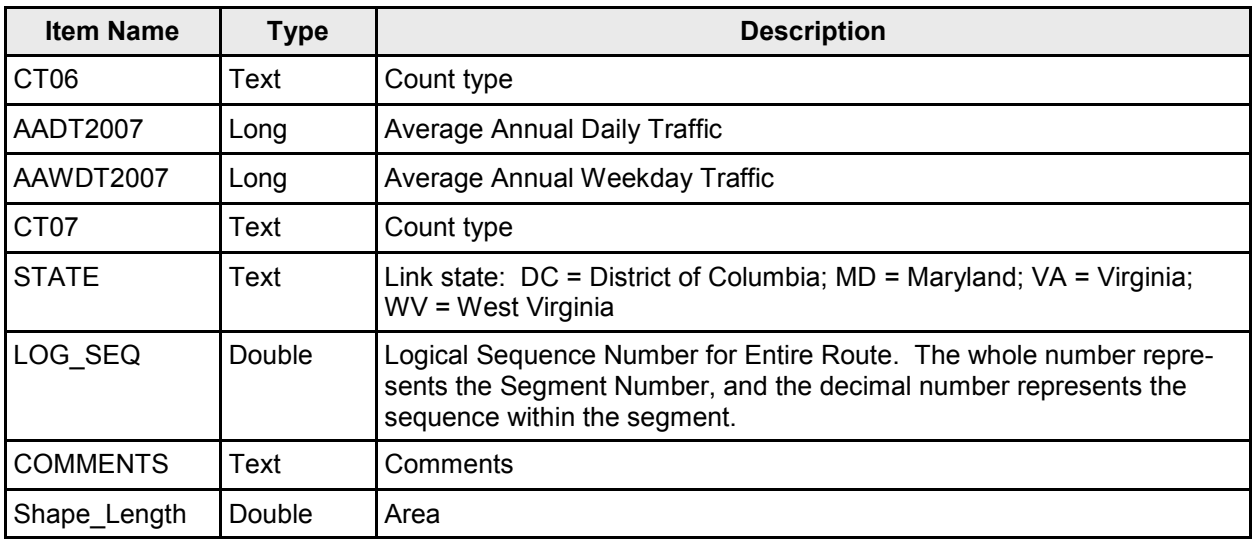

**Attribute Items for** AADT(*year*)(*id type*)(*station type*)(*count type*)(*id*) - continued

### **Layer Properties**

### **Hourly Counts**

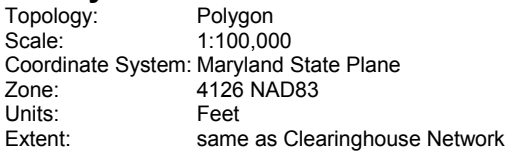

#### **Description—Spatial Data**

The theme is generated from the Clearinghouse Network layer through the user-defined search criteria and contains attributes drawn from the Clearinghouse Network. The layer is labeled with three different line segment types: Short term counts (blue), Medium term counts (green), and Continuous counts (red).

The Clearinghouse contains two different attribute tables: one for the layer in the table of contents generated by the query (Hourly(*year)(month)*) and a table (HourlyCounts\_(*anode)(bnode)(direction)*) generated from by selecting a link using the Select a Link tool.

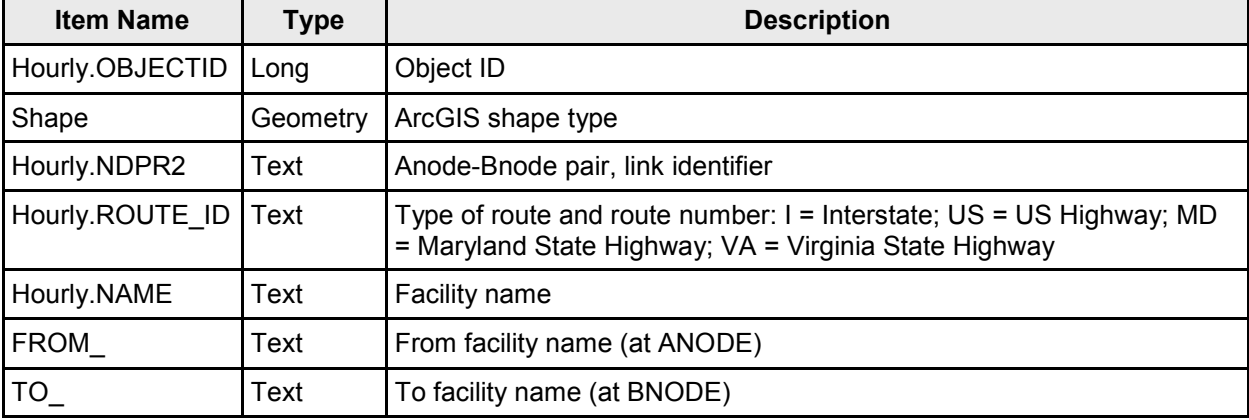

**Attribute Items for** Hourly(*year*)(*month*)

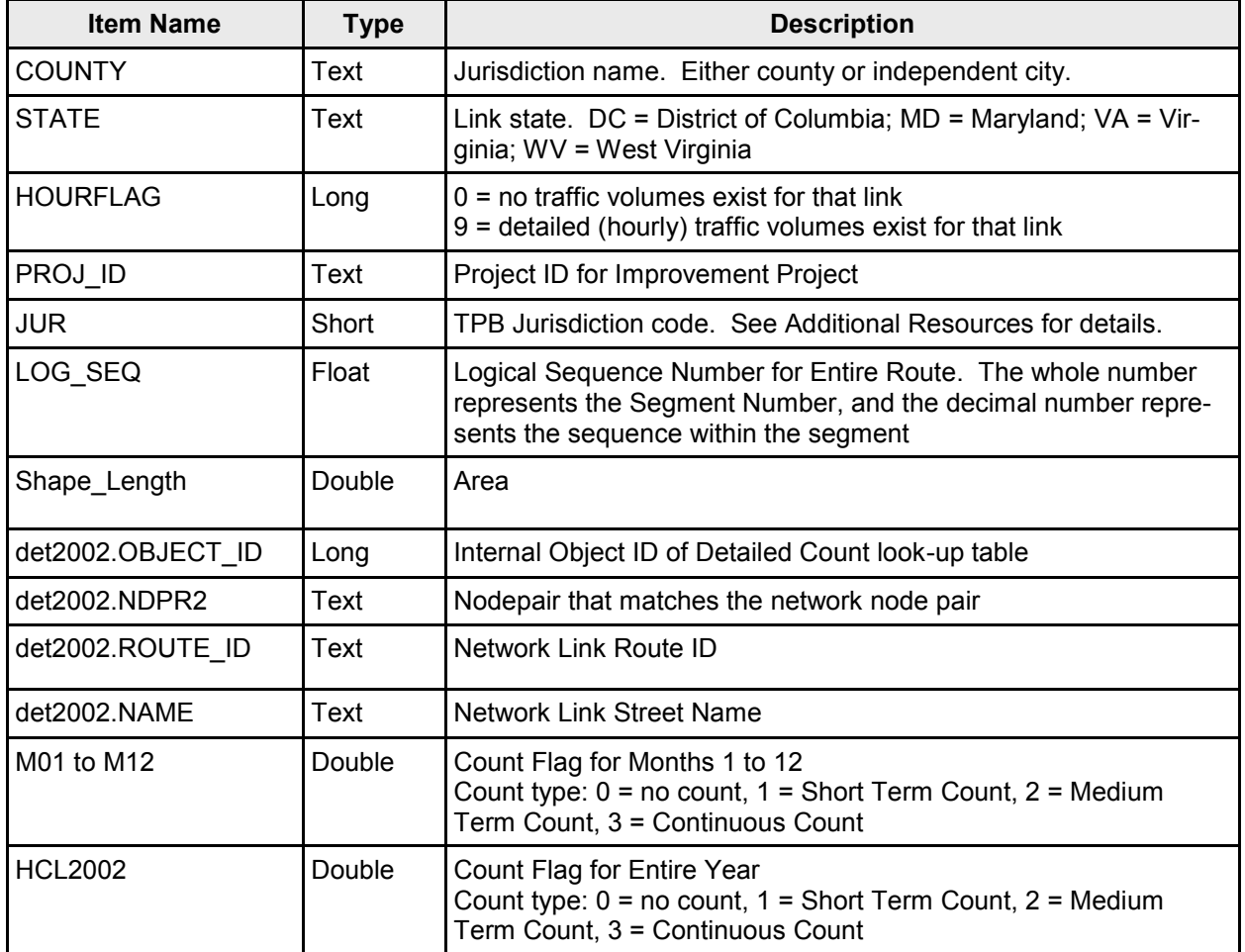

**Attribute Items for** Hourly(*year*)(*month*) - continued

**Selecting a link in the hourly counts map window opens a new attribute table named:** Hourly-Counts\_(*anode*)(*bnode*)(*direction*). The table below provides a description of the attribute data:

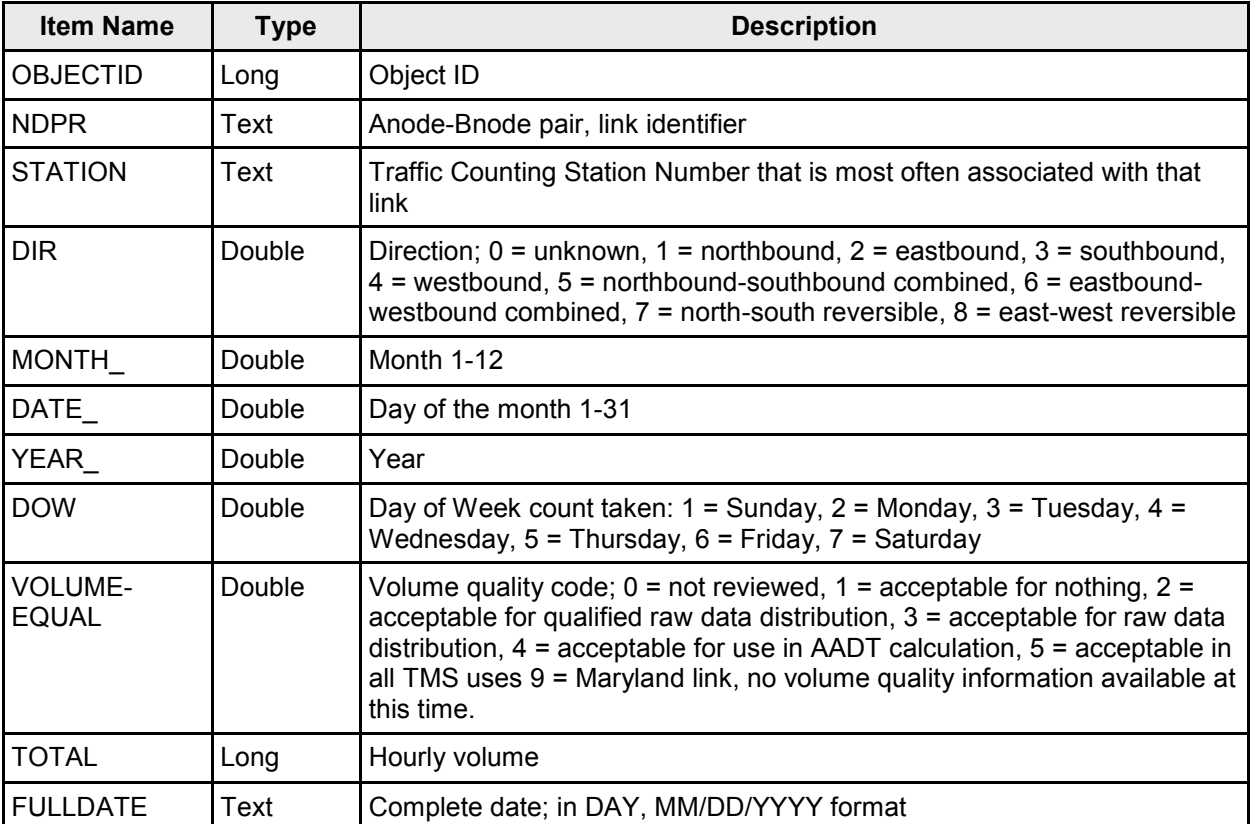

# **Additional Resources**

This section contains look up tables for various network attributes. Many of the tables relate to several different datasets.

### **State and County FIPS Codes**

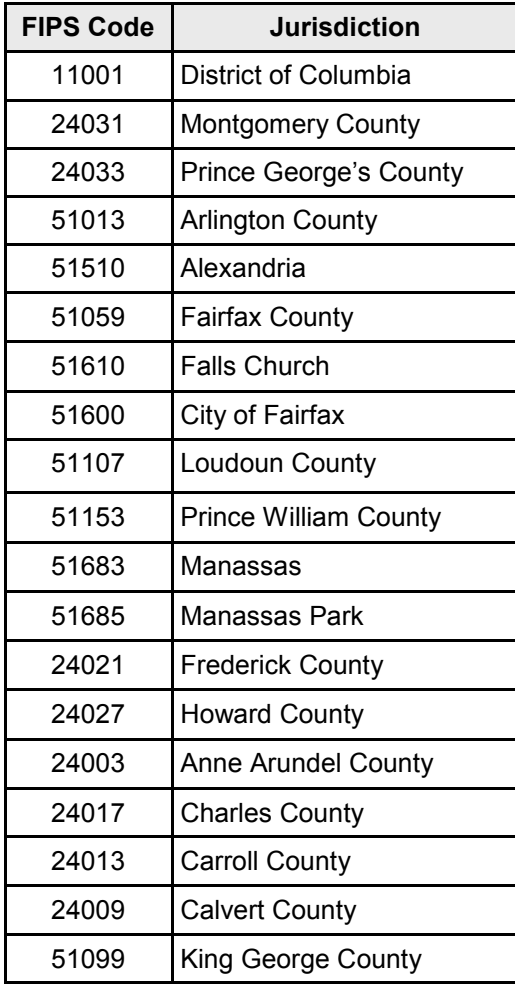

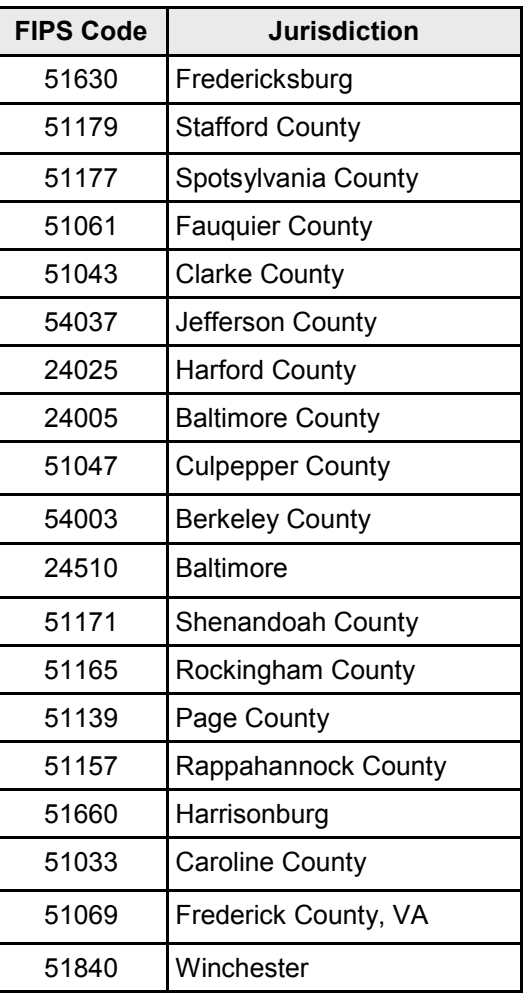

### **County FIPS Codes**

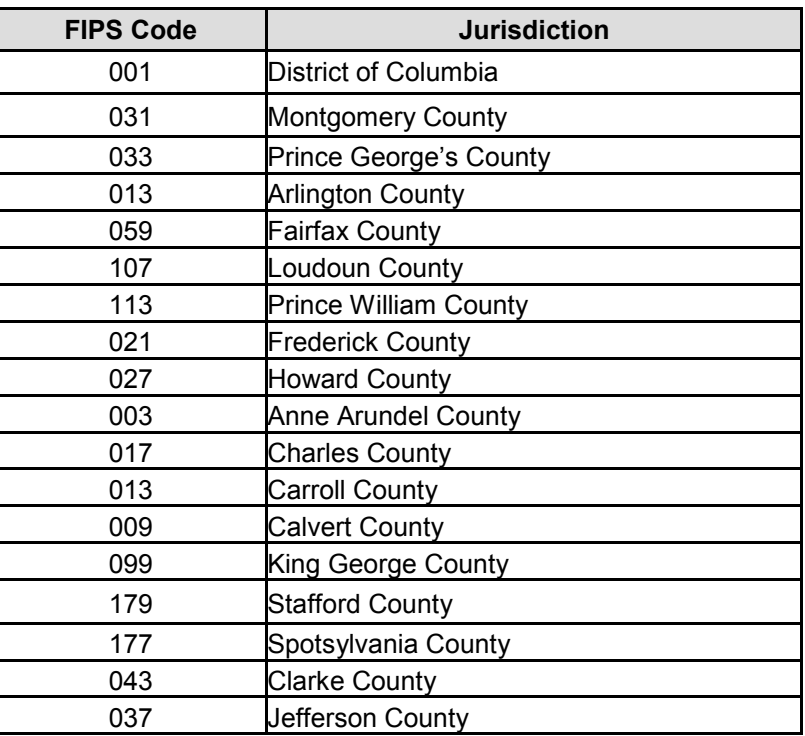

### **AADT/AAWDT Count Codes (CT Codes)**

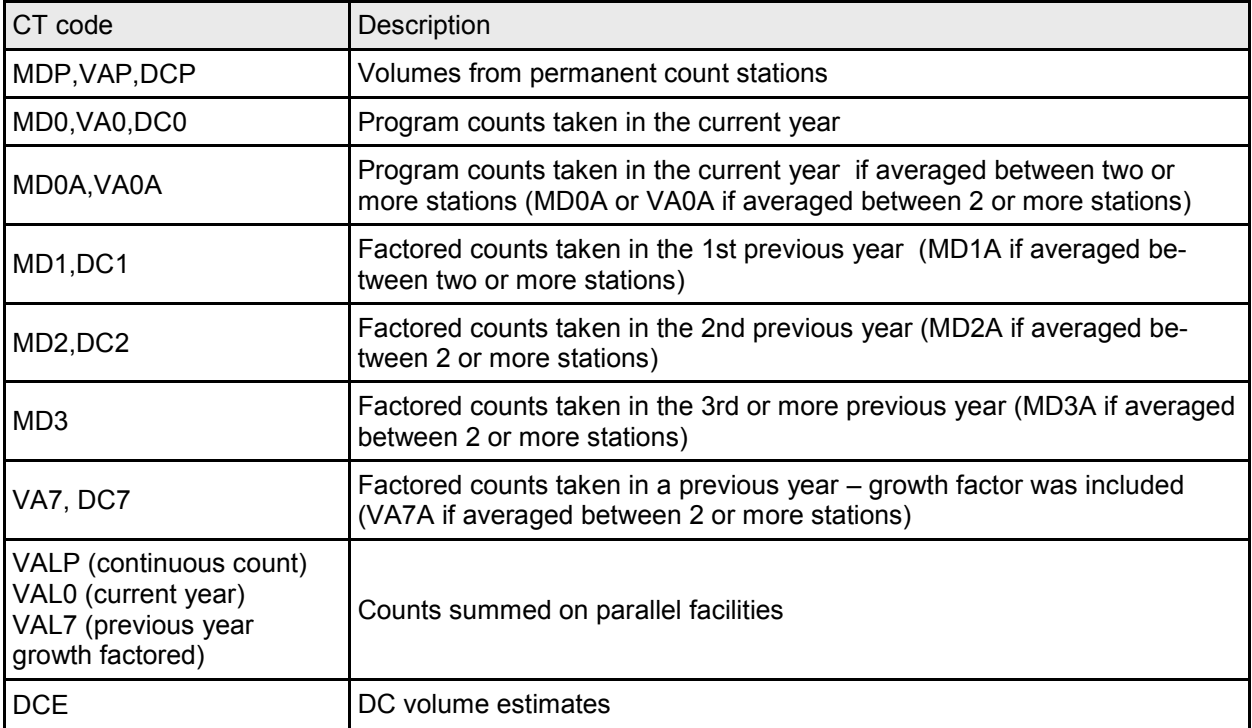

### **TPB Jurisdiction Codes**

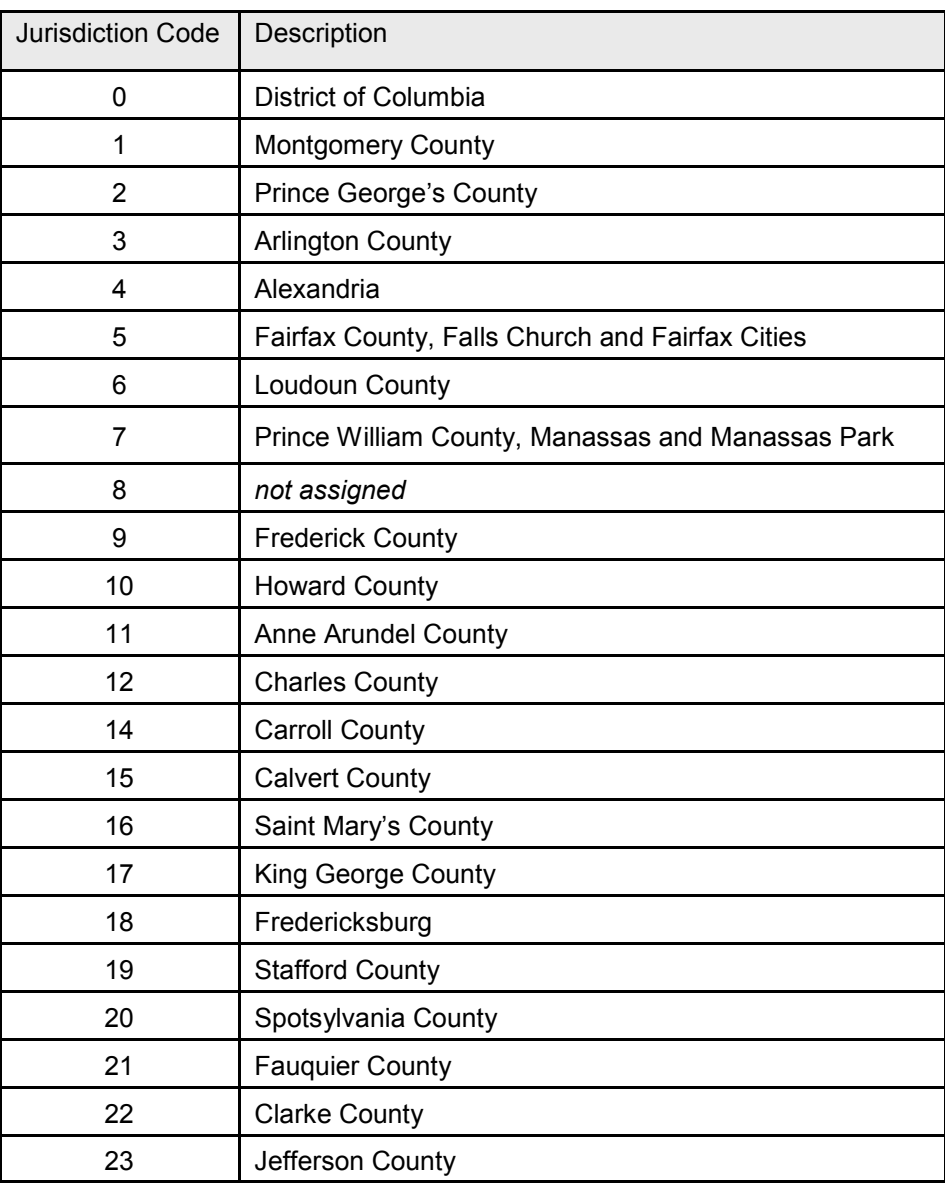

### **CAPC—Capacity Class descriptions**

The network attribute CAPC is a two-digit model attribute represented as FTYPE + ATYPE. The following table provides the equivalents of the CAPC value for network links.

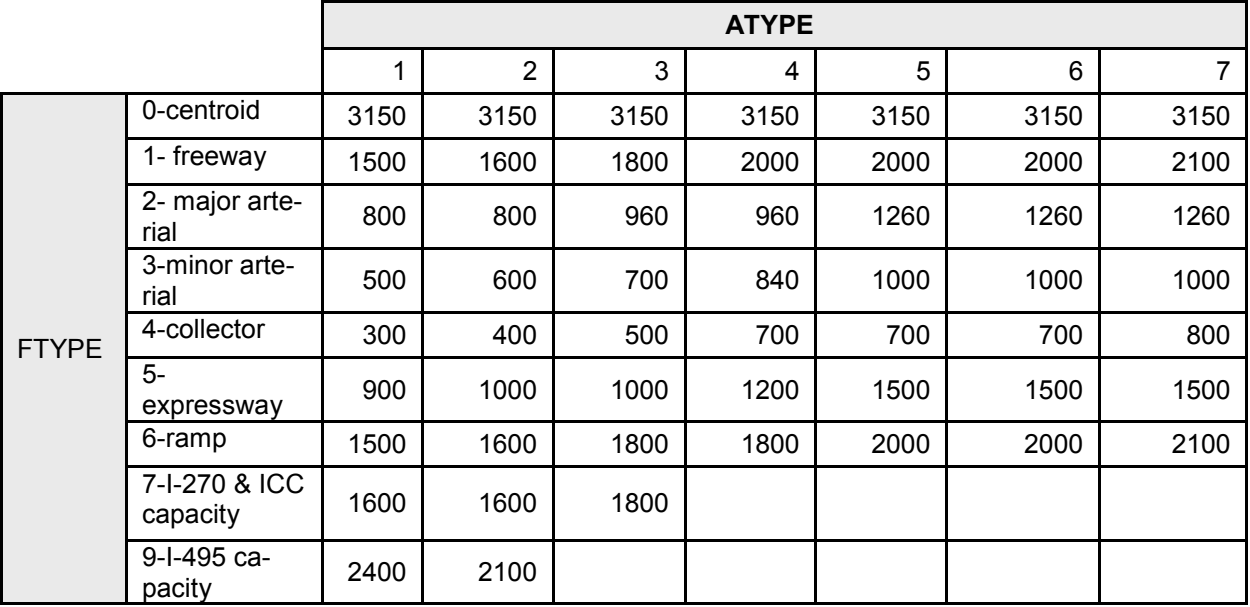

The ATYPE represents the relationship between population and employment density. The following table provides the equivalents of the ATYPE value for network links.

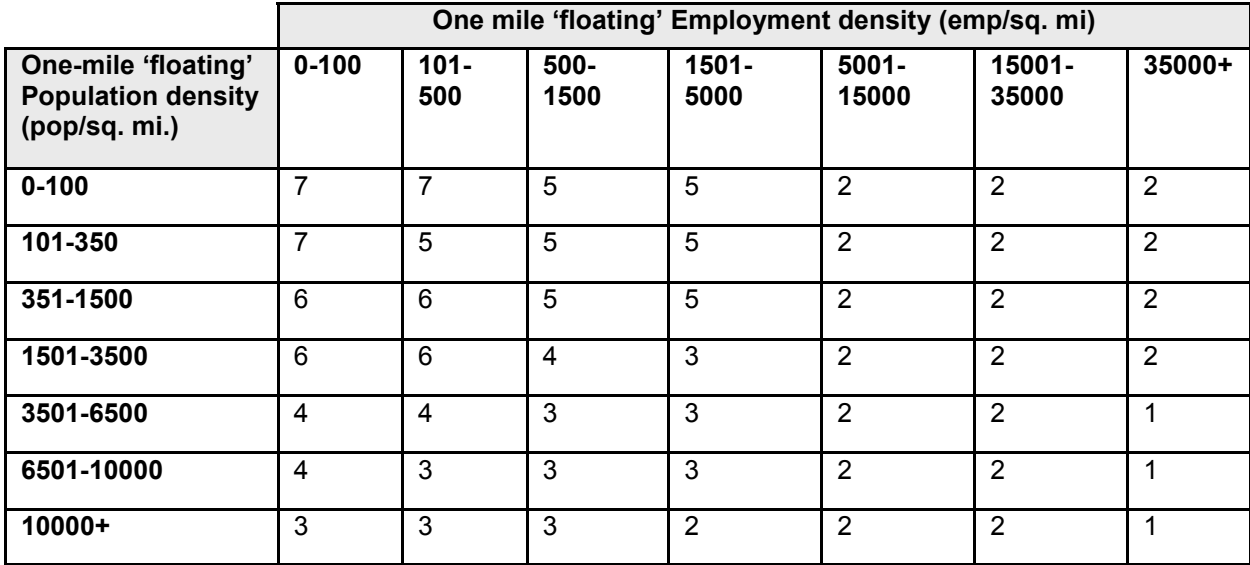

### **LIMIT descriptions**

The network attribute LIMIT describes link prohibitions, as in what type of vehicles are allowed to travel along that link. The following table provides the equivalents of the SPDC value for network links.

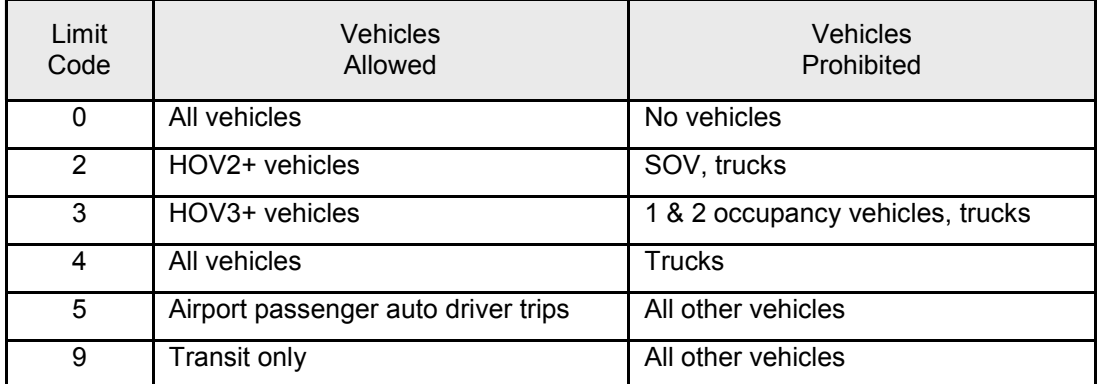